## 株式会社 ミスミ

2022年4月14日作成

# ミスミカタログご利用時の ブラウザ設定手順\_Ver.1.0

## ブラウザの利用環境に基づき、以下のページをご参照ください。

- Microsoft InternetExproler (Windows10版) P.  $1 \sim 9$
- Microsoft Edge (Windows10版) P.  $10 \sim 20$
- Google Chrome  $P_2$  26

## Microsoft Internet Explorer (Windows10版)

#### 1

InternetExplorerをご使用の際は、インターネットオプションのセキュリティ設定によって画面が 正しく表示されない、または画面が遷移しない等の事象が発生する場合があります。 以下の操作で解消されるかどうかをご確認をお願いいたします。

## Ⅰ.信頼済みサイトの登録

- 1. InternetExplorerを起動します。
- 2.画面右上の歯車のアイコンから、「インターネットオプション」を選択します。

3.インターネットオプションのウィンドウが開いたら、「セキュリティ」のタブを選択します。 4. 「信頼済みサイト」をクリックして「サイト」のボタンをクリックします。

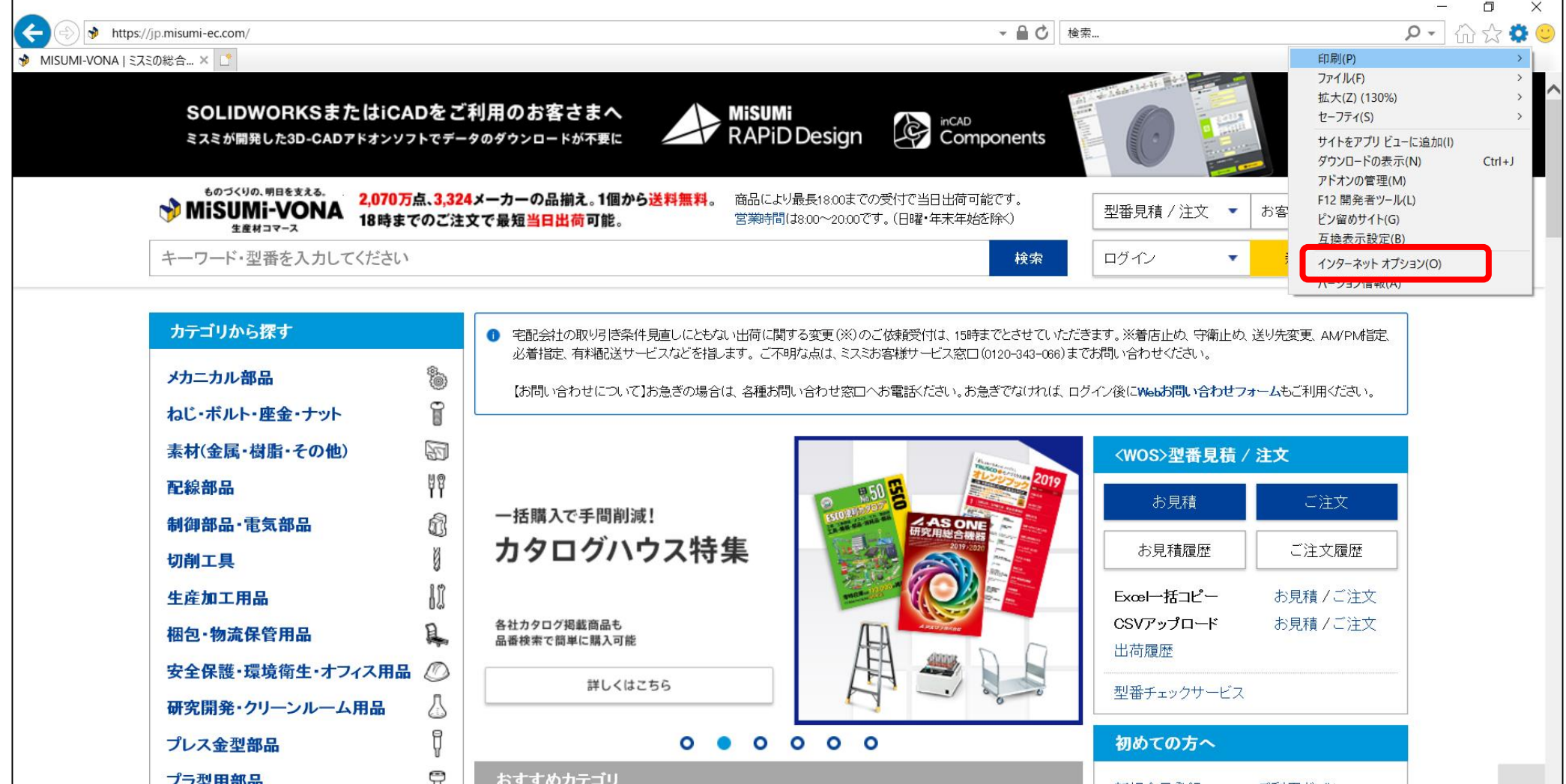

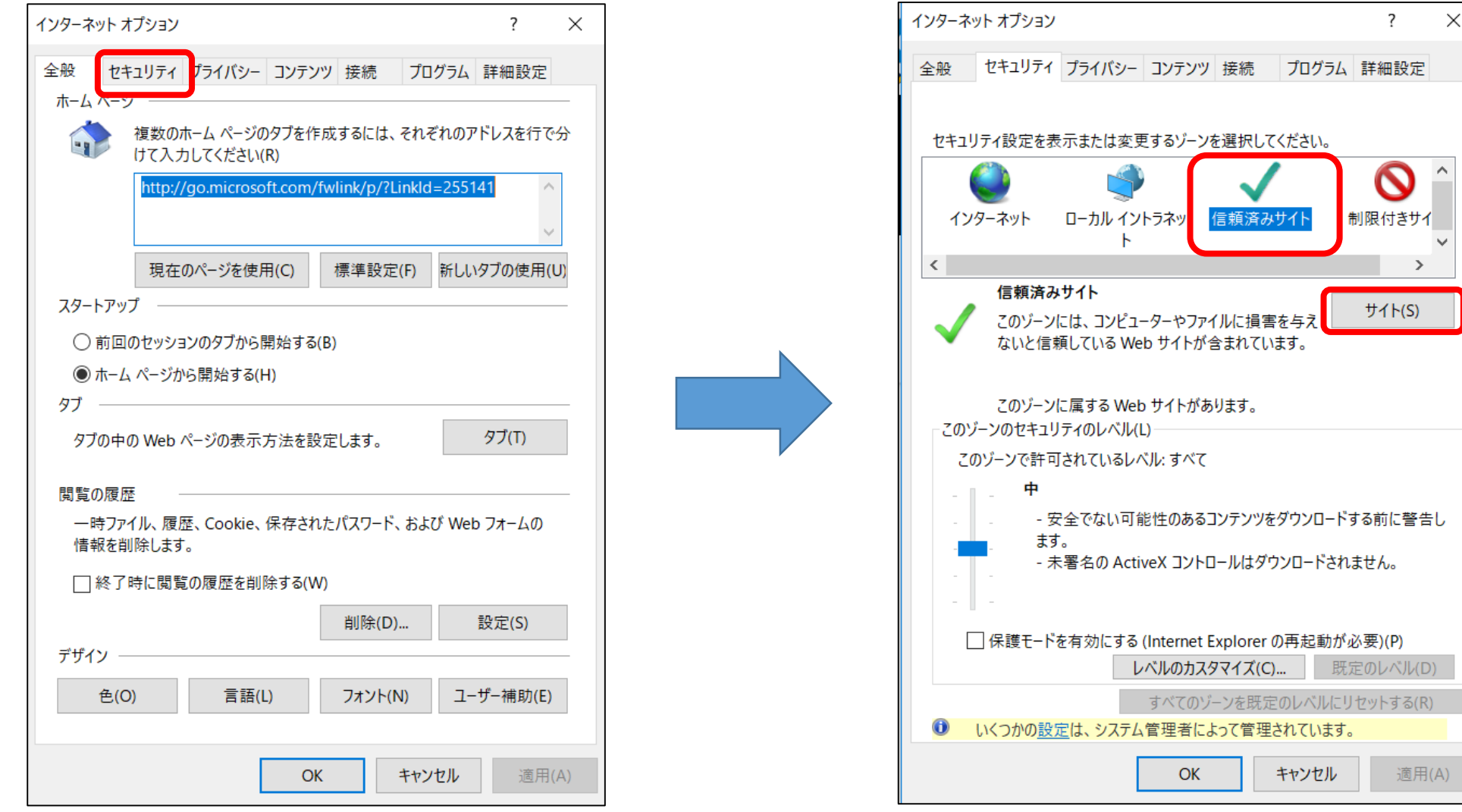

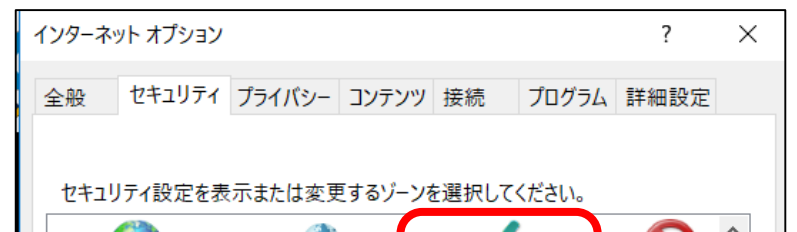

※信頼済みサイトのURL登録につきましては、現在登録済みのお客様においてもOSやIEのバージョンアップに 伴い再度登録が必要になる場合があります。お手数ですが登録済みのお客様におきましても、1度登録済み URLを削除の上、本手順の実行をお願いいたします。

5.「このWebサイトをゾーンに追加する」の欄に下記URLを入力し「追加」ボタンをクリック してください。

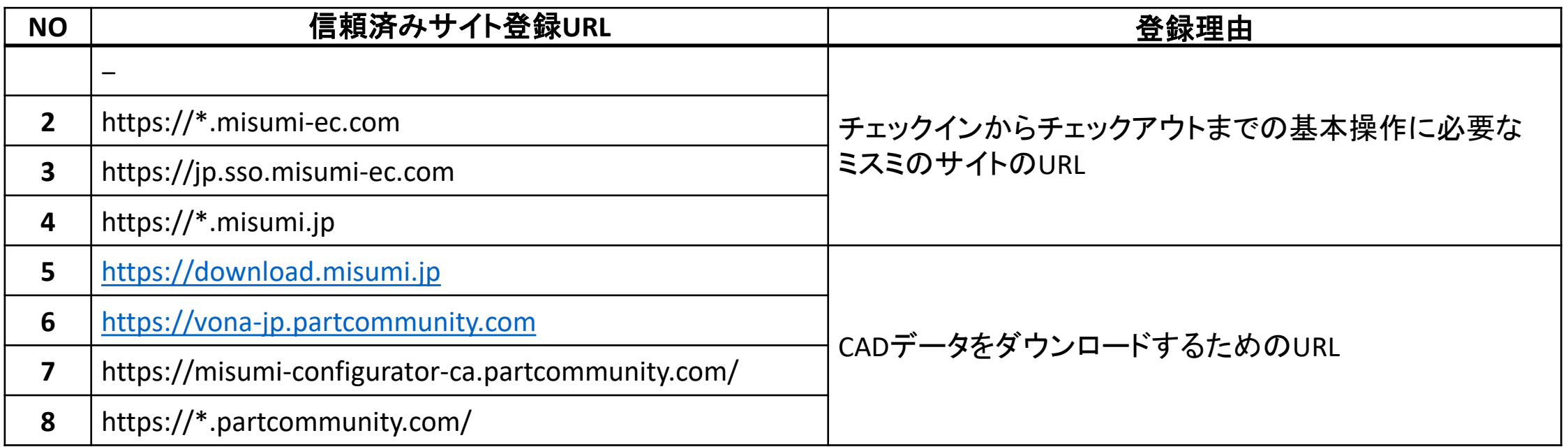

### ※上記URLを信頼済みサイトに登録しても改善が見られない場合は、追加で下記URLもご登録ください。

①https://cp.misumi.jp/ ②https://assyweb.misumi.jp ③https://www.ecagent.com(web設計BOXご利用の場合必須)

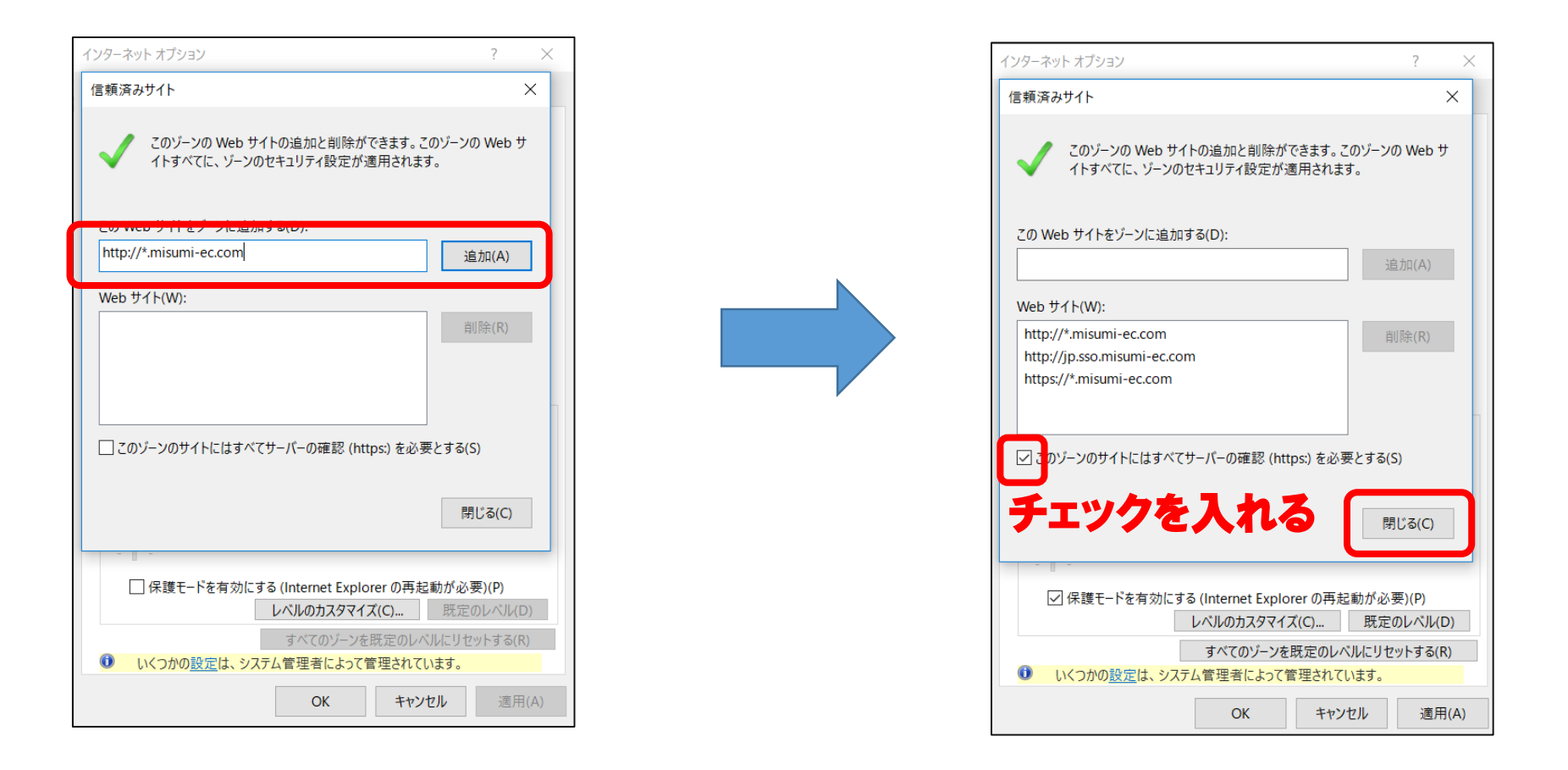

- 8.「OK」ボタンをクリックし、インターネットオプションのウィンドウを閉じます。
- 9. 設定を更新させるために、一旦、画面右上の×ボタンでInternetExplorerを閉じてください。
- 10.貴社の購買システムを起動し、ミスミのサイトをお選びください。

### Ⅱ.ポップアップブロックの解除

- 1. InternetExplorerを起動します。
- 2. 画面右上の歯車のアイコンから、「インターネットオプション」を選択します。

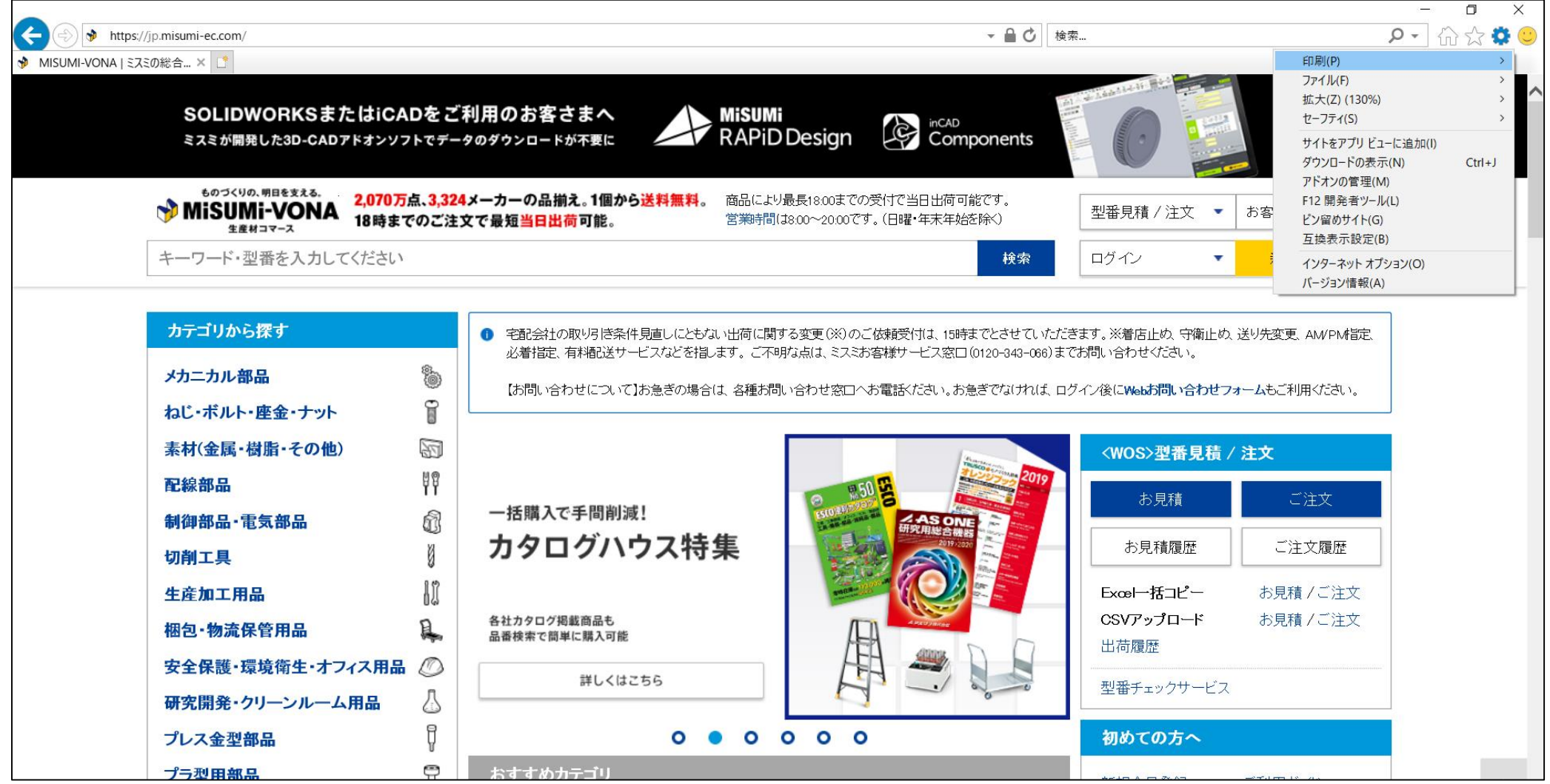

- 3.インターネットオプションのウィンドウが開いたら、「プライバシー」のタブを選択します。
- 4. 「ポップアップブロックを有効にする」のチェックを外します。
- 5.「OK」ボタンをクリック後、一旦、画面右上の×ボタンでInternetExplorerを閉じます。

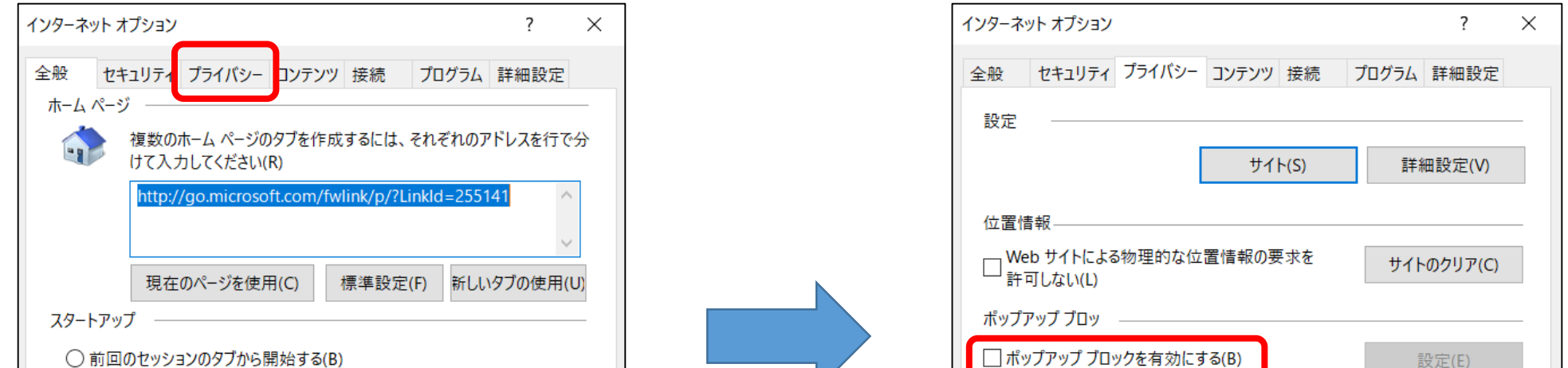

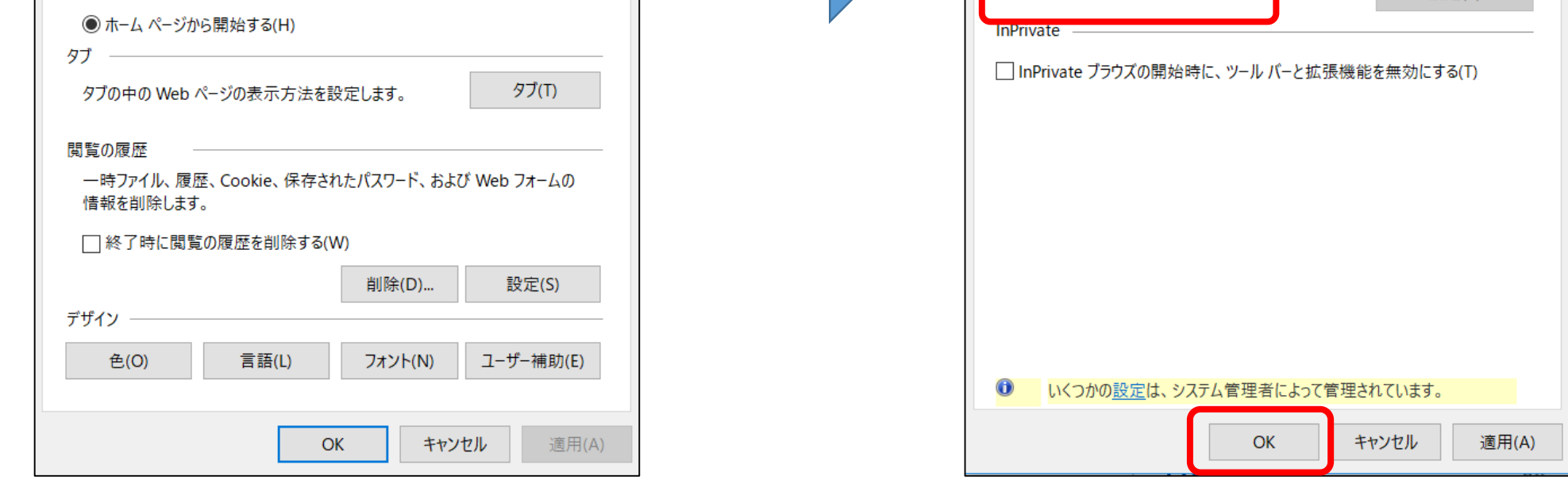

#### 6.貴社の購買システムを起動し、ミスミのサイトをお選びください。

## Ⅲ.保護モードの設定

- 1. InternetExplorerを起動します。
- 2.画面右上の歯車のアイコンから、「インターネットオプション」を選択します。
- 3.インターネットオプションのウィンドウが開いたら、「セキュリティ」のタブを選択します。
- 4.信頼済みサイトの保護モードをローカルイントラネットと同じチェック状態に設定にします。

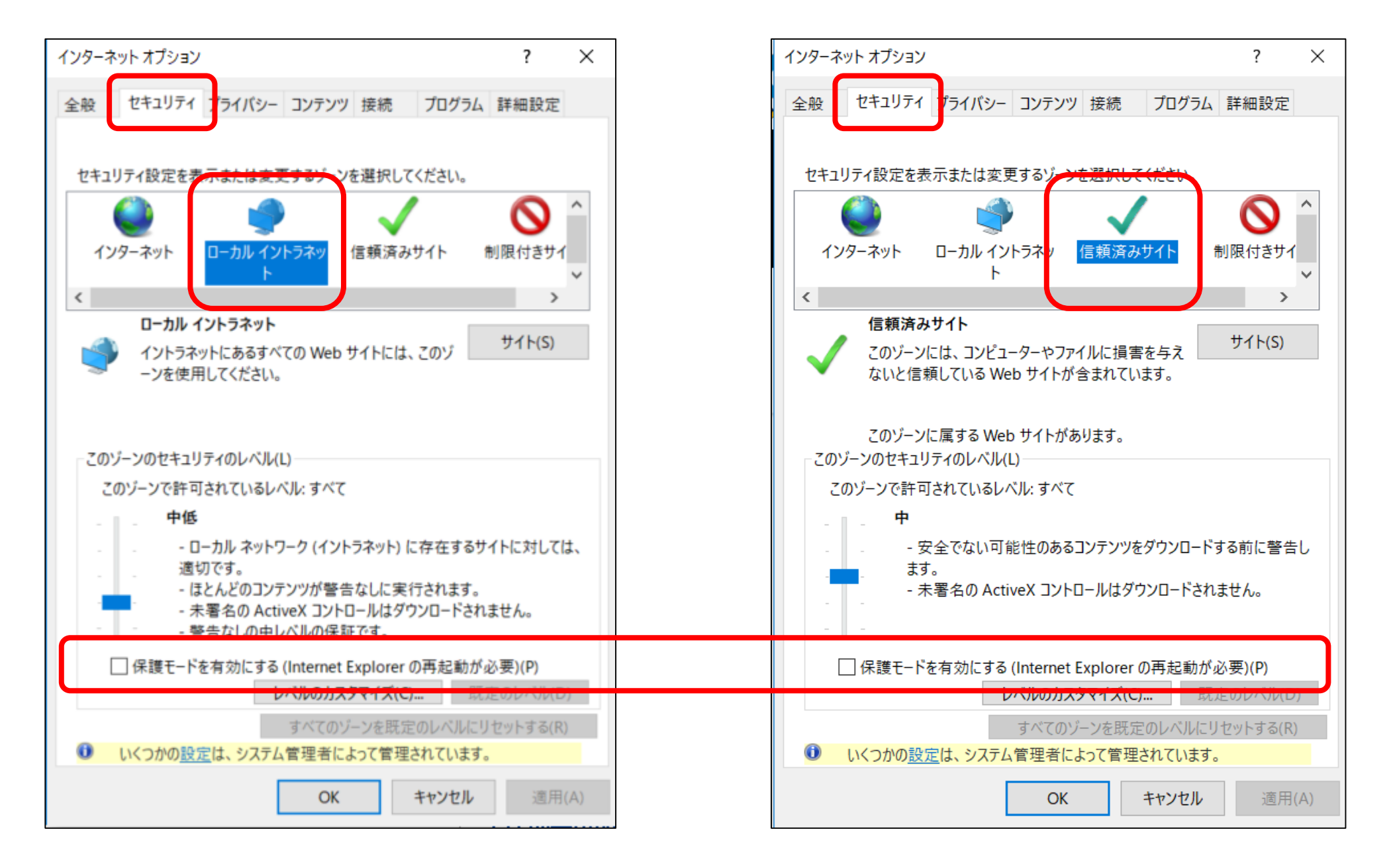

※お客様の環境により保護モードを「インターネット」にあわせる必要がある場合があります。上記手順を 実行しても状況が改善しない場合、信頼済みサイトの保護モードをインターネットにあわせてお試しいただけ ますようお願いいたします。

- 1. InternetExplorerを起動します。
- 2. 画面上部のメニューバーから、「ツール」→「インターネットオプション」の順にクリックします。
- 3. インターネットオプションのウィンドウが開いたら、「詳細設定」のタブを選択します。
- 4.「SSL3.0を使用する」「TLS1.0を使用する」のチェックを外し、残りの「TLSを使用」のチェックをすべて入れます。

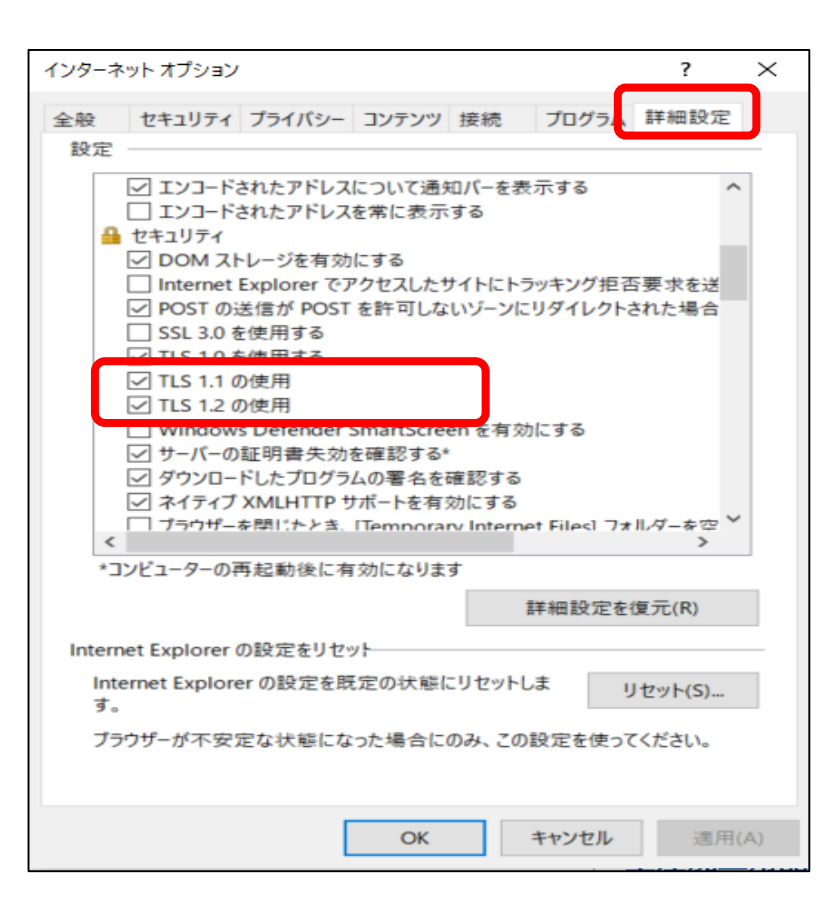

#### Ⅳ.インターネットオプションの設定

#### 5. 「セキュリティ」のタブを選択し、「レベルのカスタマイズ」をクリックします。 6.異なるドメイン間のウィンドウとフレームの移動を「有効にする」に設定します。

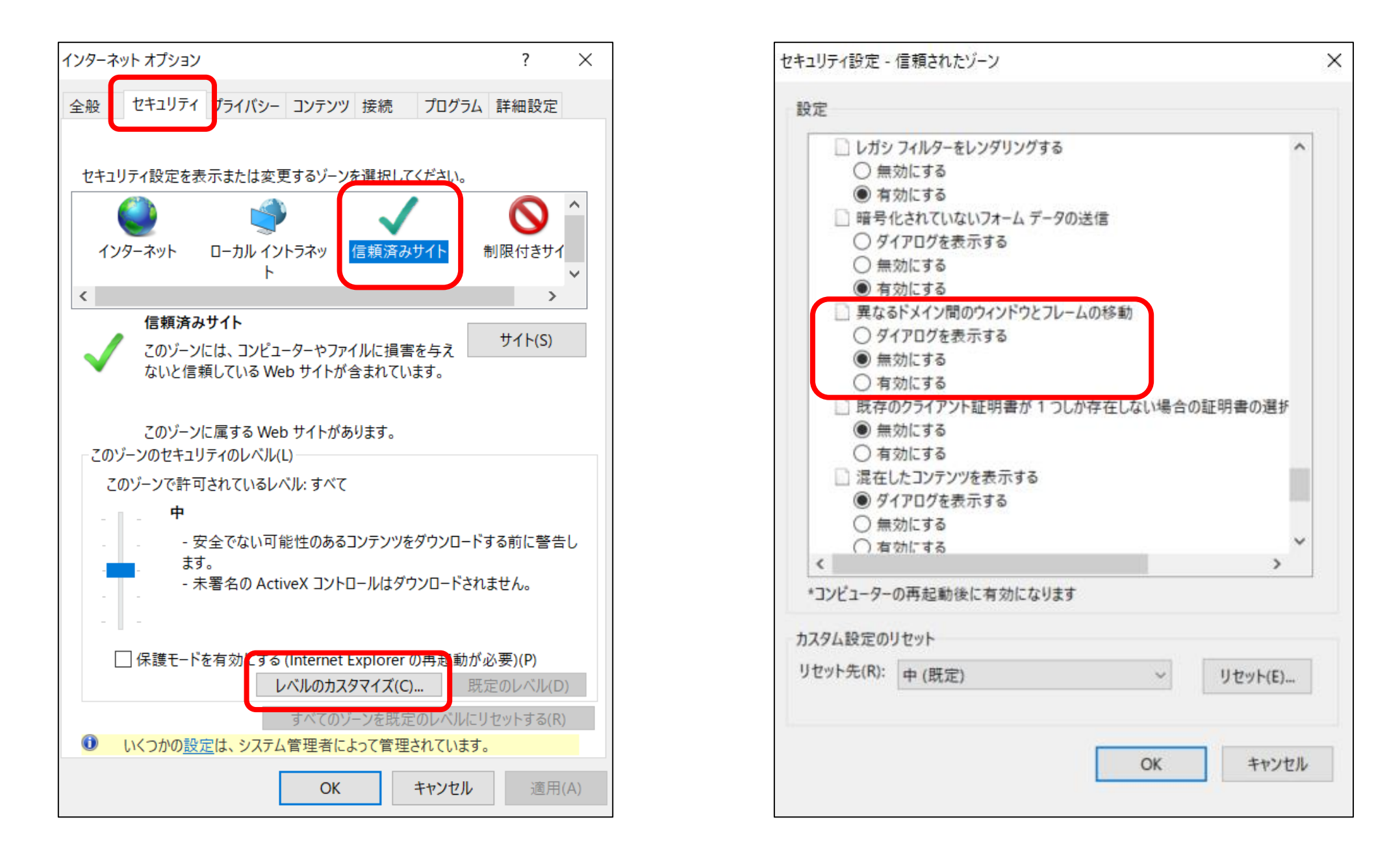

- 7. 次に「カスタム設定のリセット」を選択しリセット先は「低」を選択します。
- 8.「OK」をクリックして設定を保存します。

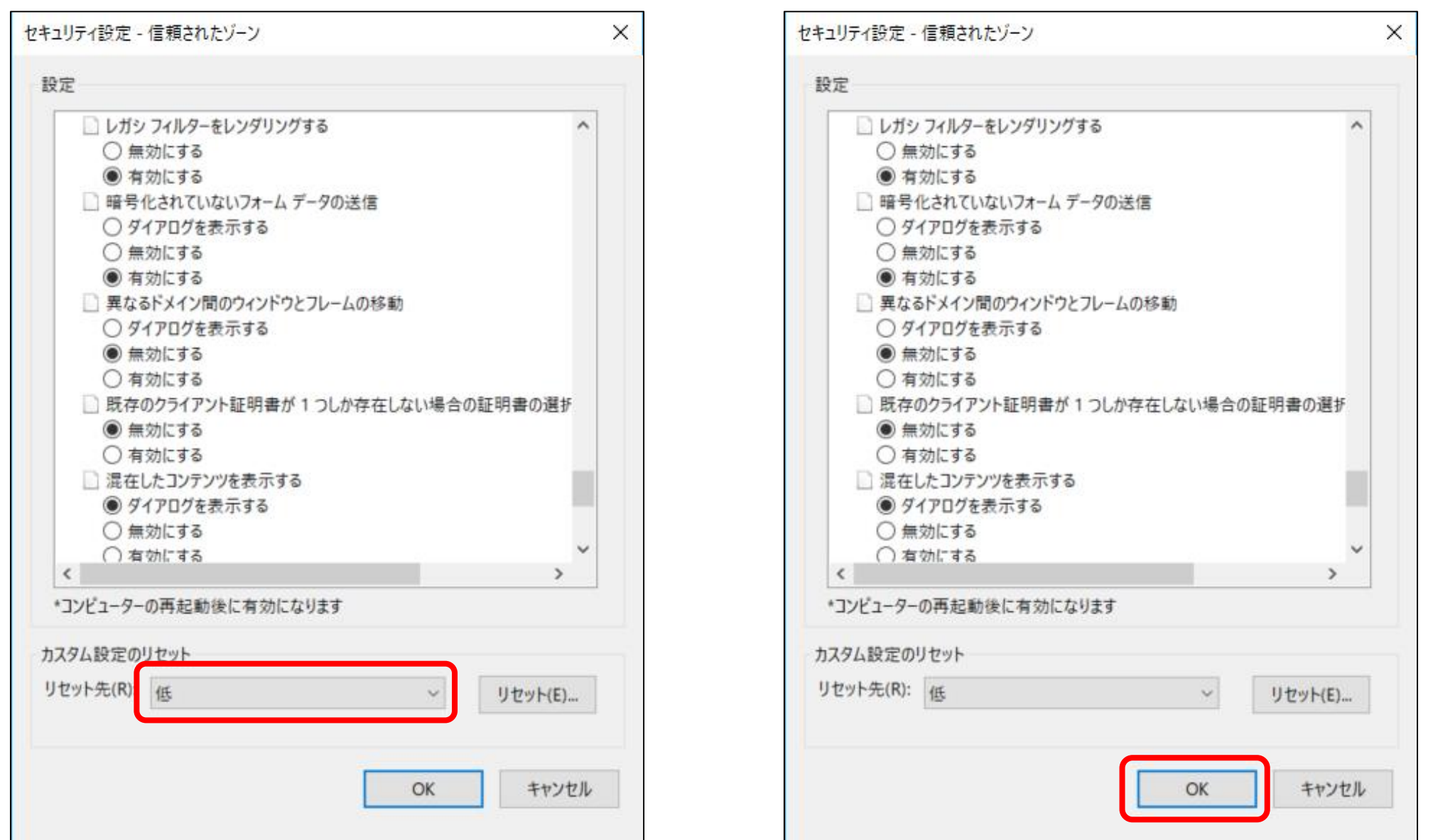

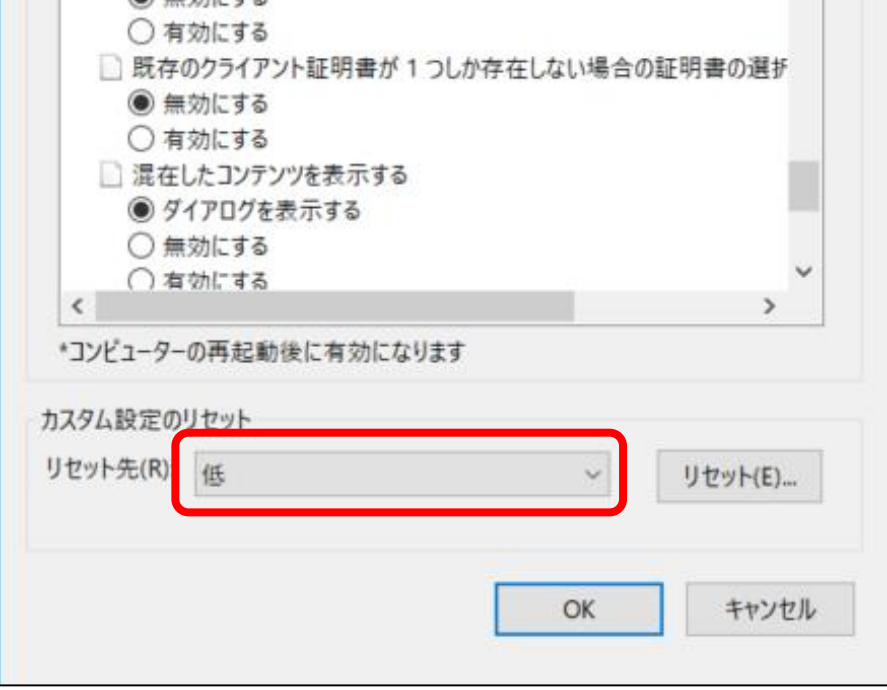

9. 次にプライバシーのタブを選択し、「詳細設定」ボタンをクリックします。 10.「ファースト パーティのCookie」と「サード パーティのCookie」を「承諾する」に選択し、 「常にセッション Cookieを許可する」にもチェックをして「OK」をクリックします。

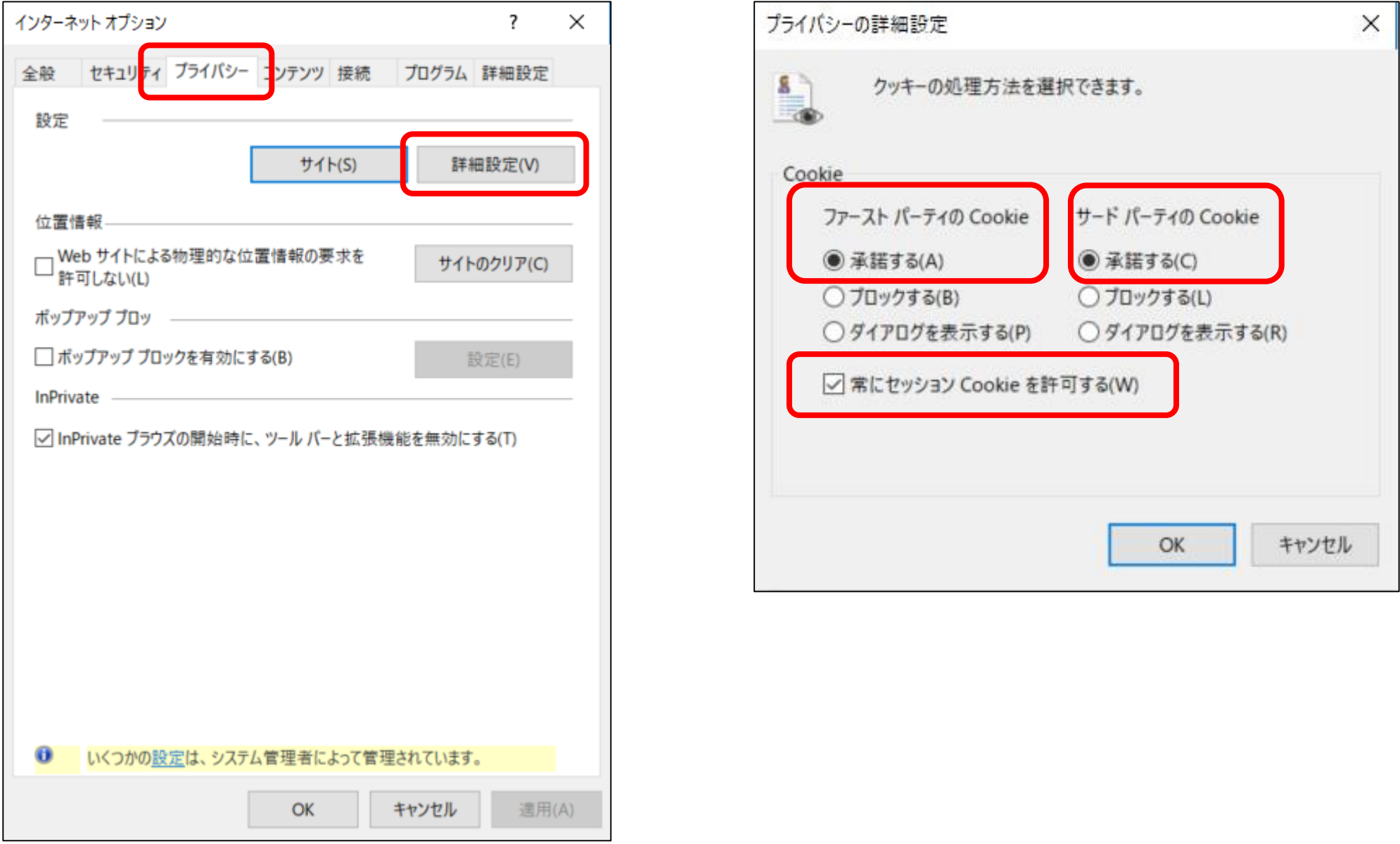

11.「OK」をクリックしてインターネットオプションを終了します。

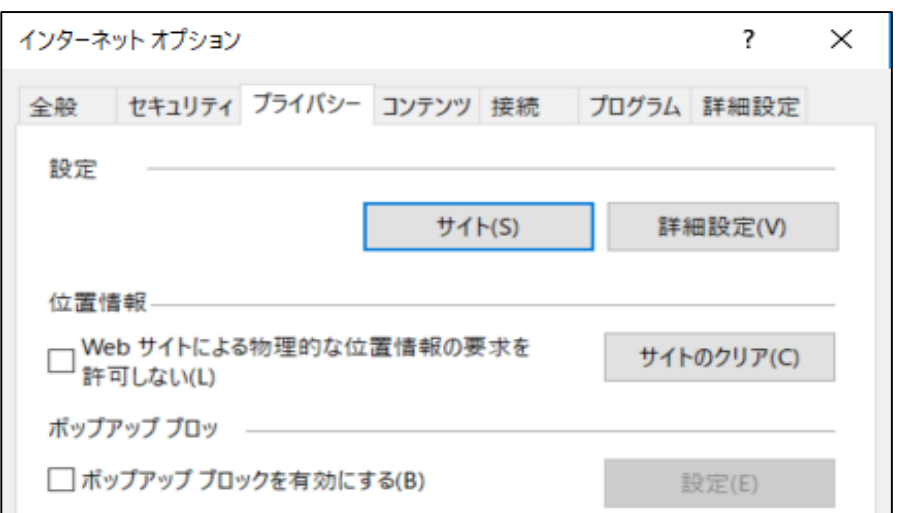

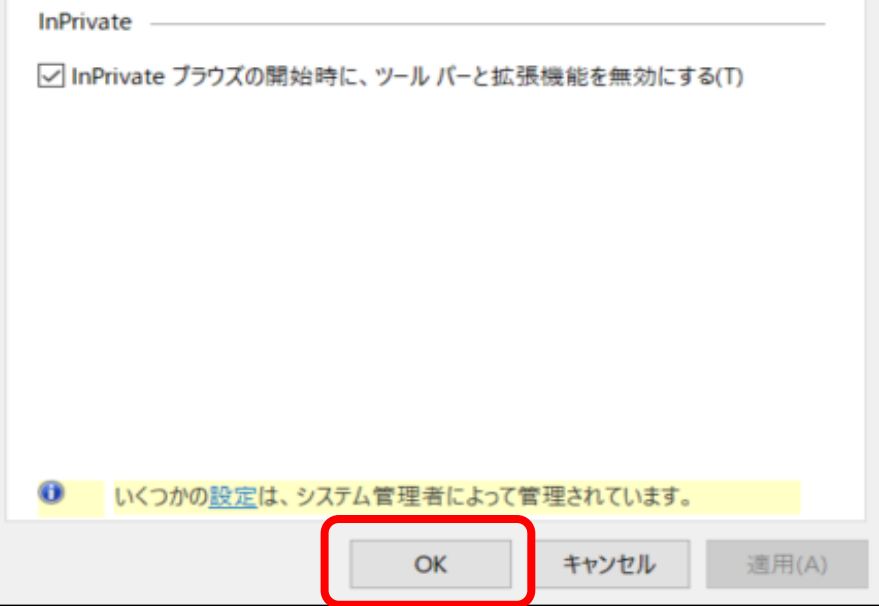

上記設定が完了しましたら一度IEを終了させ再起動後、ミスミサイトへの接続をお願いいたします。 状況が変わらない場合、次シートの「Ⅴ.履歴の削除」へ進みます。

## Ⅴ.履歴の削除

- 1. InternetExplorerを起動します。
- 2.画面右上の歯車のアイコンから、 「セーフティ」→「閲覧履歴の削除」の順にクリックします。

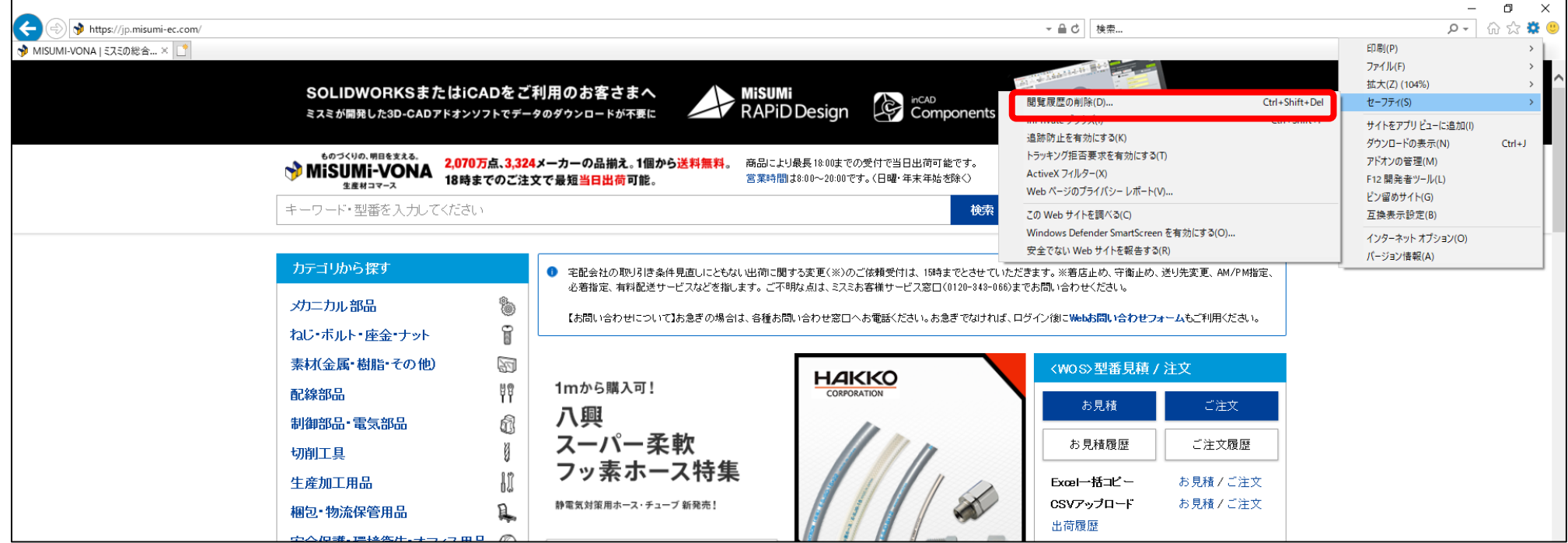

3. 「インターネット一時ファイル」「クッキーとwebサイトデータ」だけチェックを入れ [削除] ボタン を押します。

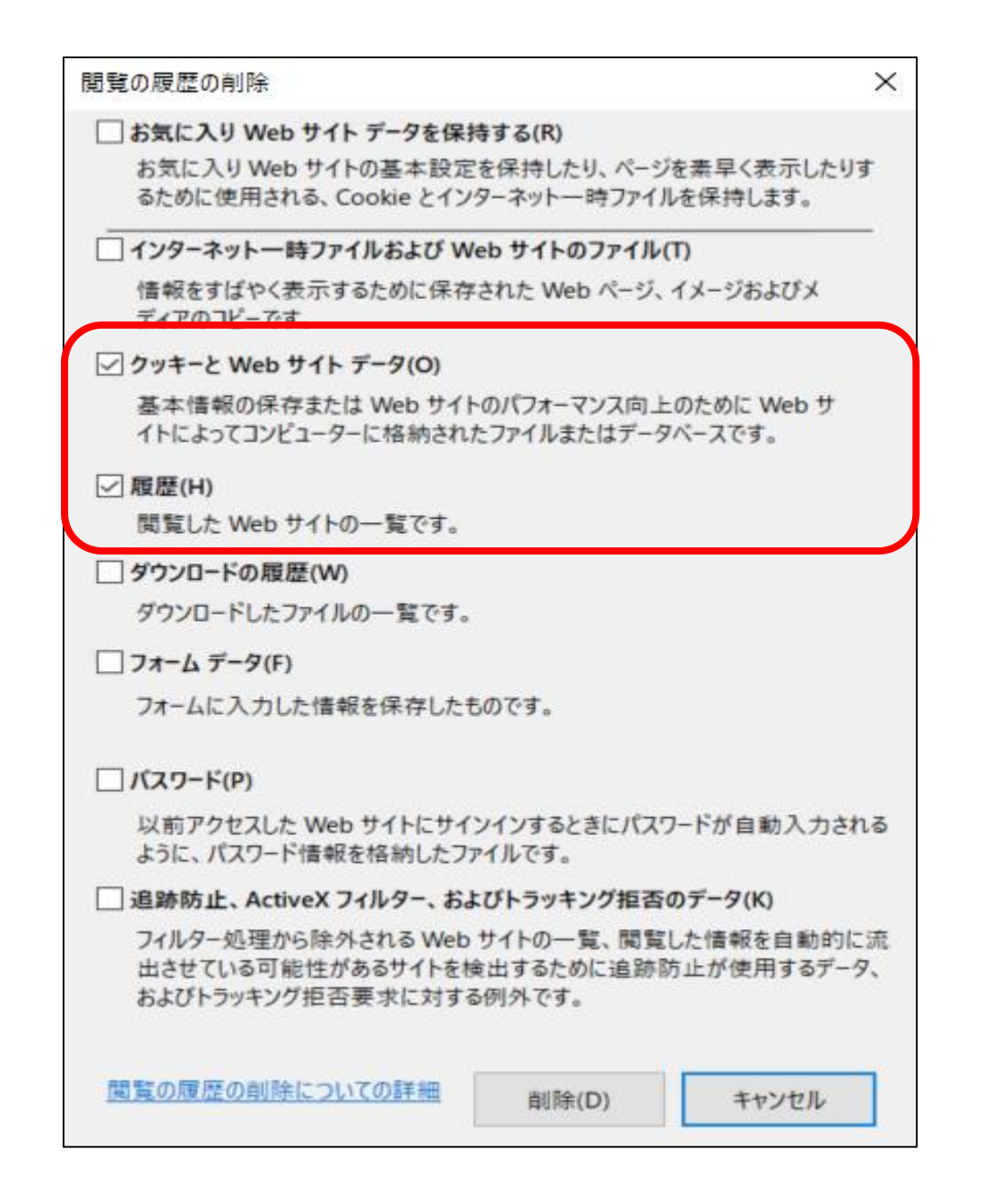

※「クッキーとwebサイトデータ」を削除すると、今までクッキーを参照することにより入力不要だった各種ID・パス ワード等の入力を初回のみ求められる可能性があります。本手順を実行する前に、お客様社内LANへのログイ ンID・パスワードなど日ごろ入力していない情報はあらかじめお手元に控えておかれることをお勧めいたします。

## Ⅵ.Inprivateブラウズ

1. InternetExplorerを起動します。

2. 画面右上の歯車のアイコンから「セーフティ」→「Inprivateブラウズ」の順にクリックします。 操作前に貴社ポータルサイトのURLをコピーしてください。

3. あらかじめコピーしておいた貴社ポータルサイトのURLを貼り付けます。 ポータルサイトアクセスの際、「ID/パスワード」を求められますのでお手数ですが入力をお願い いたします。

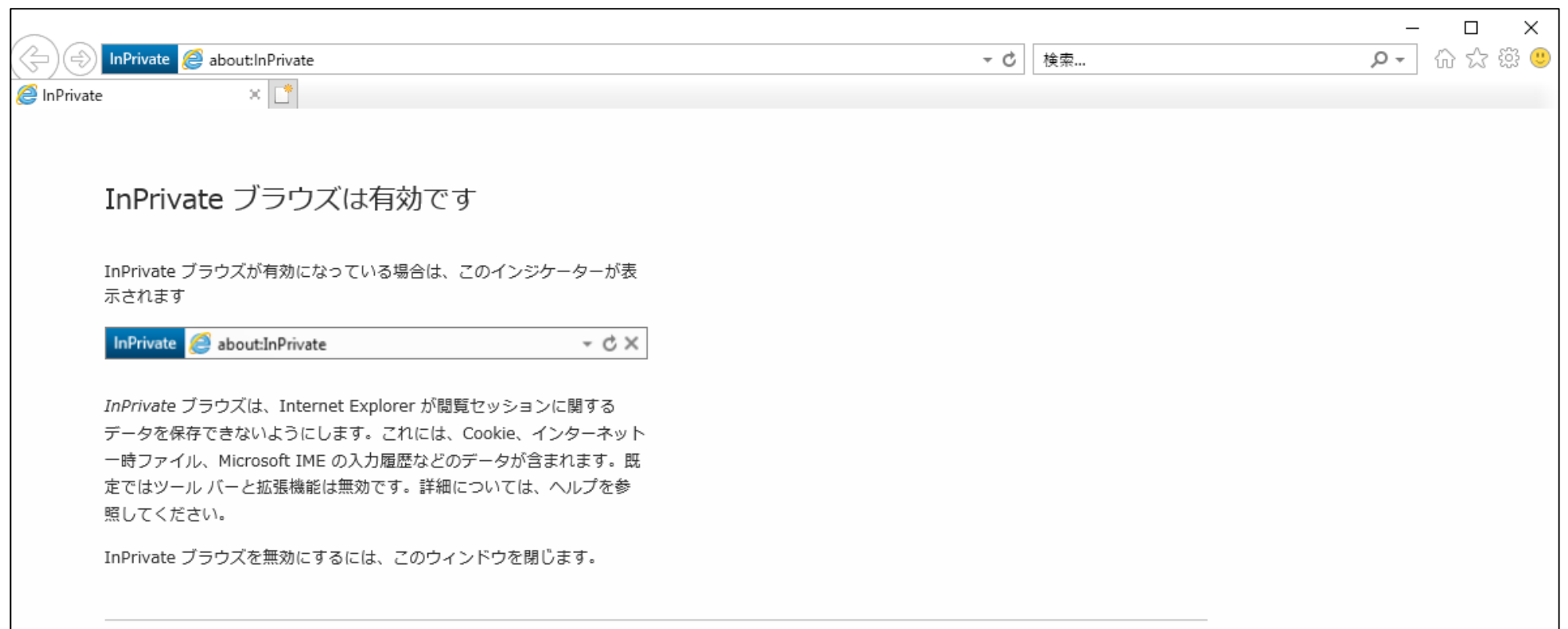

InPrivate ブラウズの詳しい情報 | Internet Explorer のプライバシーに関する声明をオンラインで読む

※購買サイトからのご利用の場合、購買サイトTOPページのURLコピーをお願いいたします。

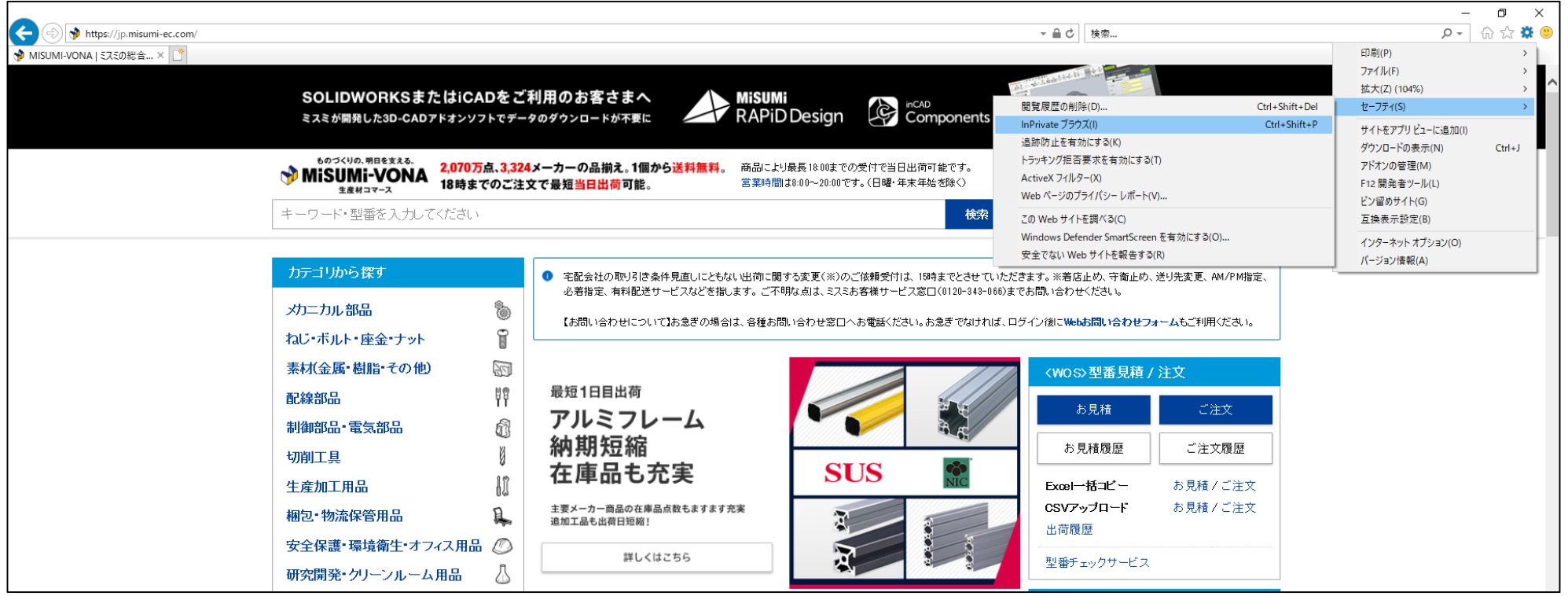

上記設定が完了しましたらミスミサイトへの接続をお願いいたします。 また、Ⅰ~Ⅵの設定・操作を行っても状況が改善しない場合、大変お手数ですが再度ミスミへご連絡をお願いい たします。

## Microsoft Edge (Windows10版)

Microsoft Edgeをご使用の際は、Windowsのインターネットオプションやブラウザのセキュリティ設定によって画 面が正しく表示されない、または画面が遷移しない等の事象が発生する場合があります。 以下の操作で解消されるかどうかをご確認をお願いいたします。

- 1.画面左下のWindowsロゴを右クリックし、「検索(S)」をクリックします。
- 2. 検索の入力枠に「インターネットオプション」と入力し、検索結果から「インターネットオプション」を開きます。

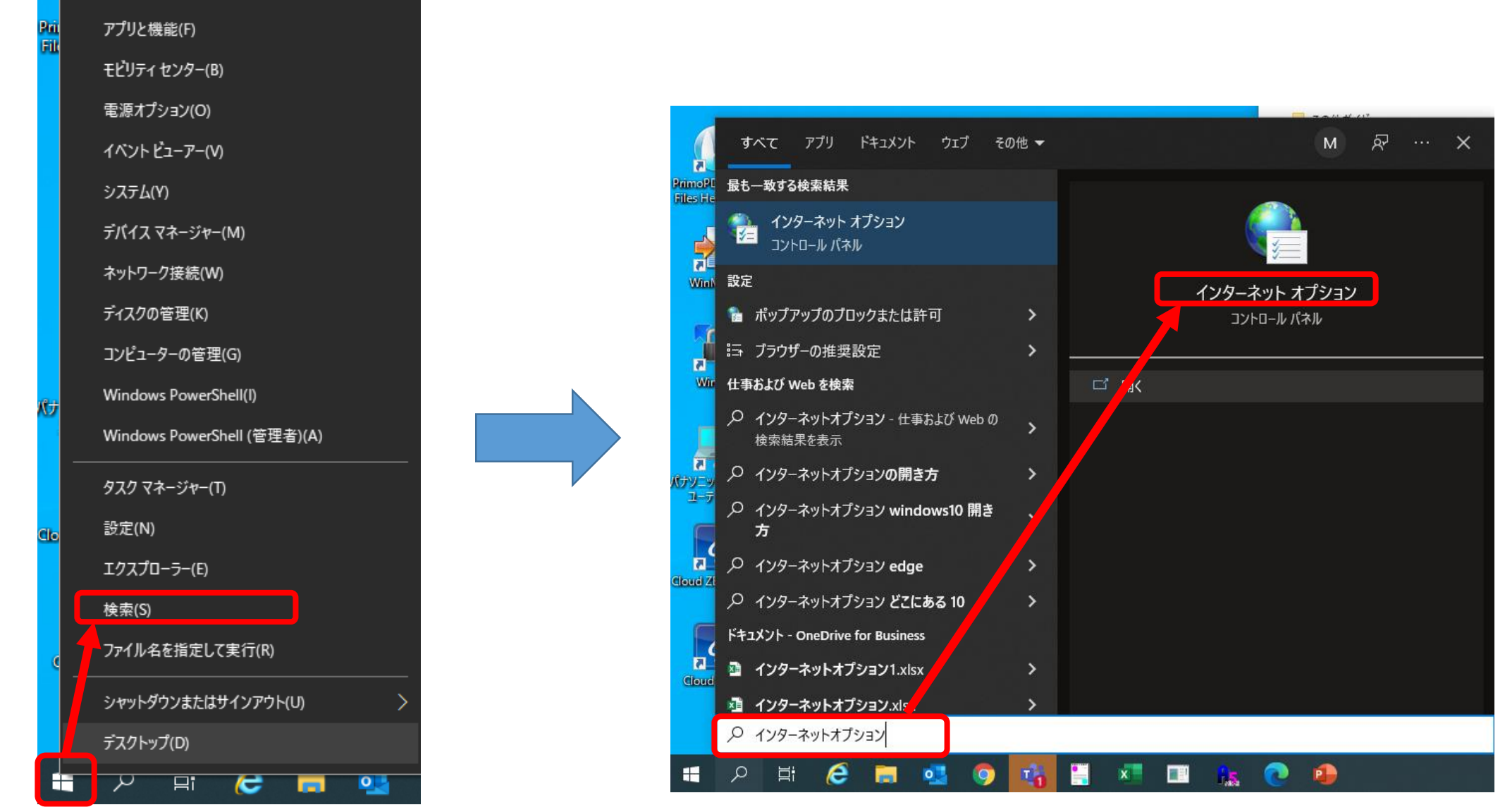

## Ⅰ.信頼済みサイトの登録

3.インターネットオプションのウィンドウが開いたら、「セキュリティ」のタブを選択します。 4. 「信頼済みサイト」をクリックして「サイト」のボタンをクリックします。

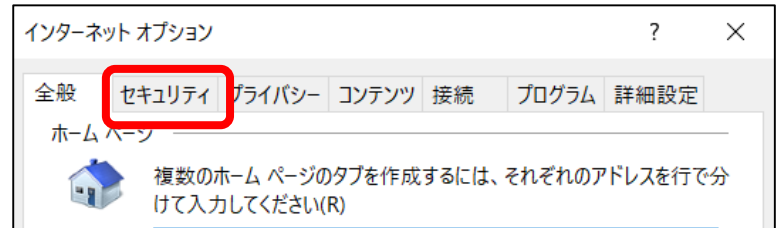

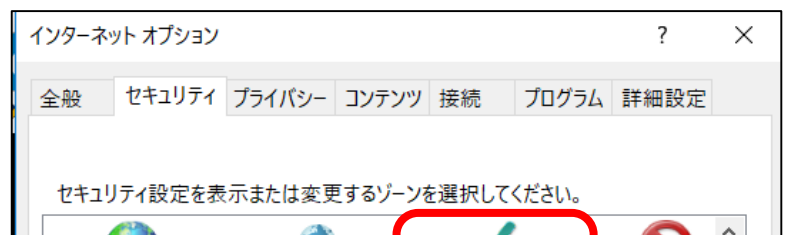

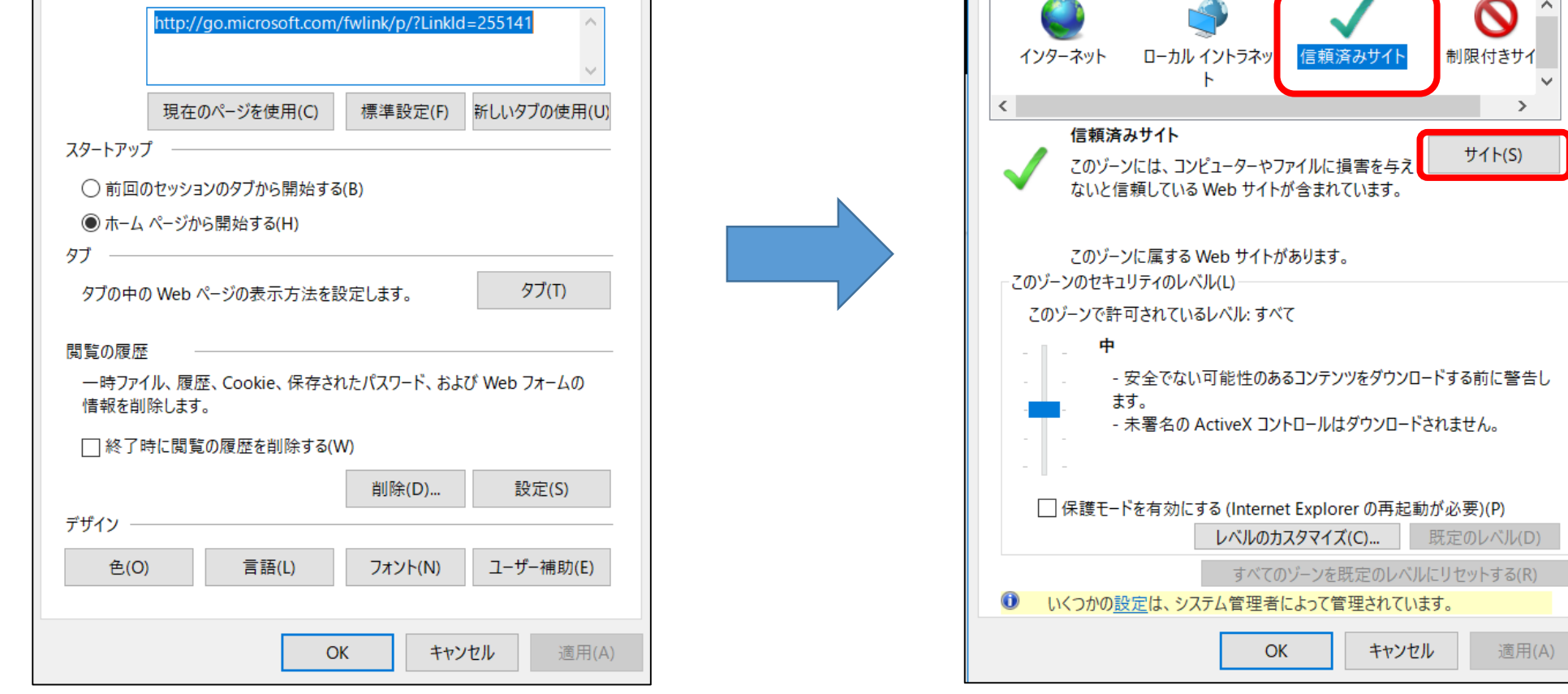

※信頼済みサイトのURL登録につきましては、現在登録済みのお客様においてもOS等のバージョンアップに伴 い再度登録が必要になる場合があります。お手数ですが登録済みのお客様におきましても、1度登録済みURL を削除の上、本手順の実行をお願いいたします。

11

.「このWebサイトをゾーンに追加する」の欄に下記URLを入力し「追加」ボタンをクリック してください。

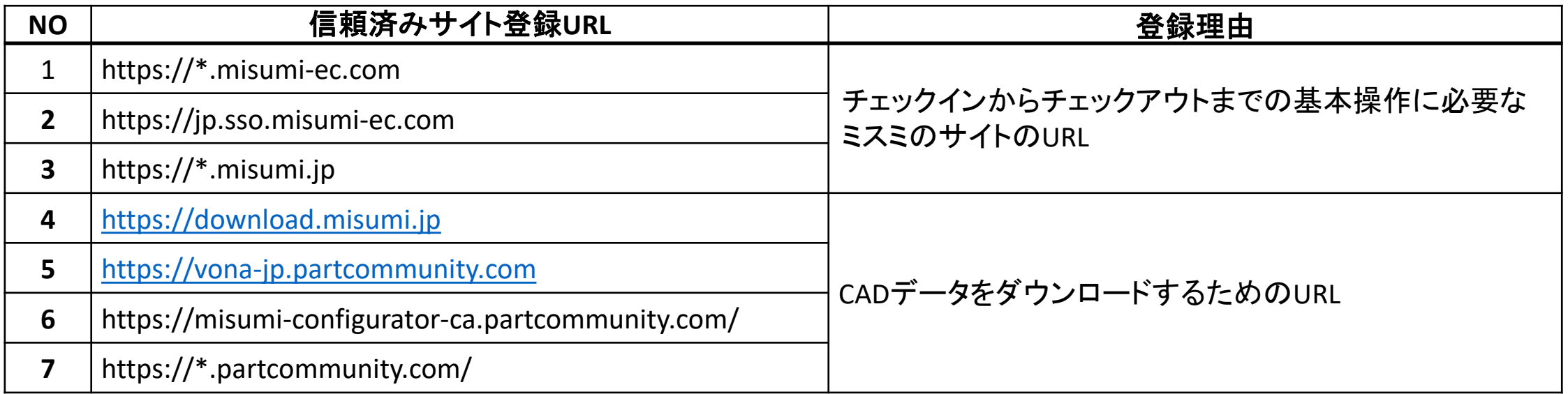

※上記URLを信頼済みサイトに登録しても改善が見られない場合は、追加で下記URLもご登録ください。 https://cp.misumi.jp/ ②https://assyweb.misumi.jp https://www.ecagent.com(web設計BOXご利用の場合必須)

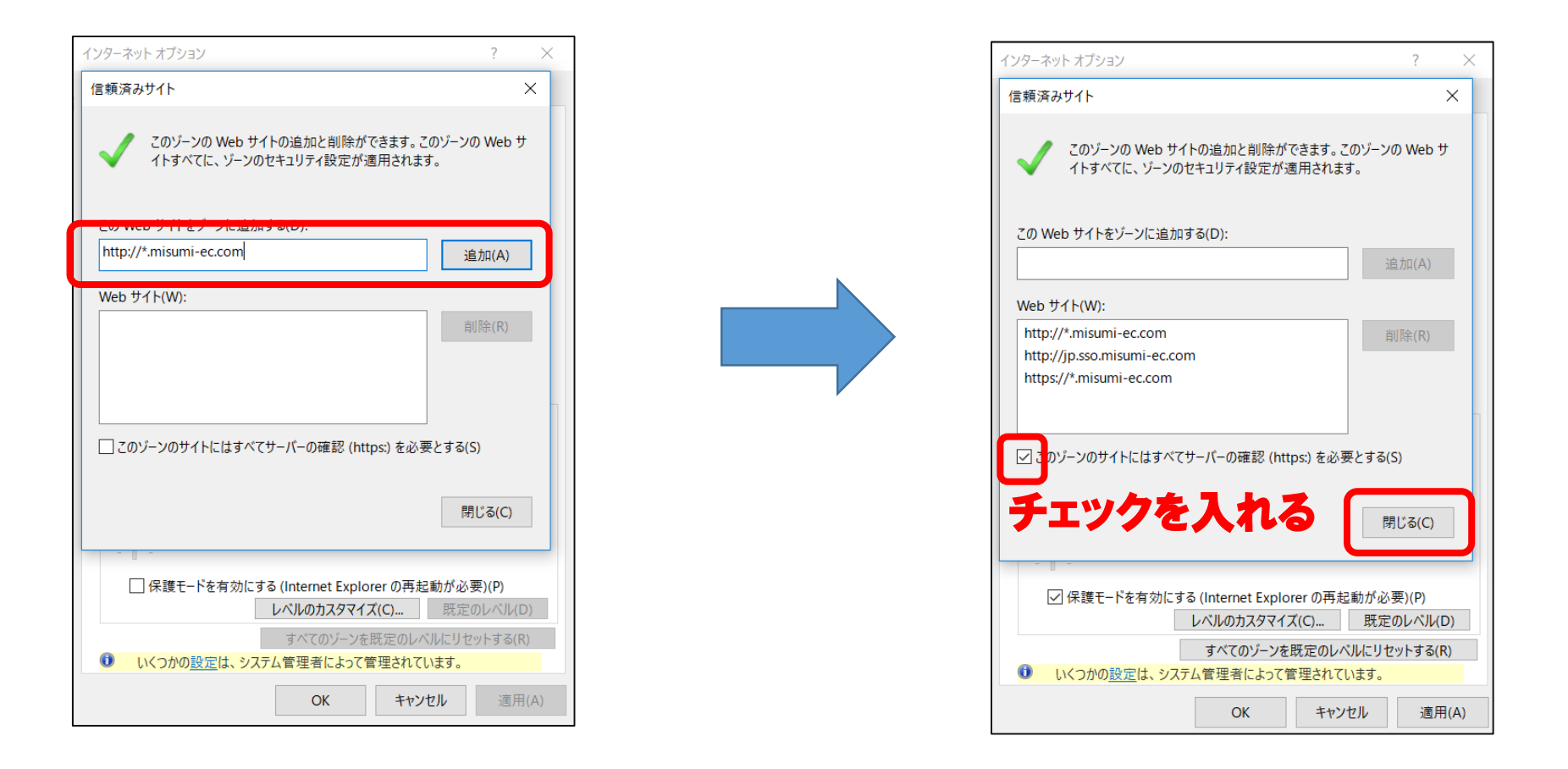

- .「OK」ボタンをクリックし、インターネットオプションのウィンドウを閉じます。
- .設定を更新させるために、一旦、起動中のブラウザをすべて閉じてください。
- .貴社の購買システムを起動し、ミスミのサイトをお選びください。

## Ⅱ.ポップアップブロックの解除

- 1.Microsoft Edgeを起動後、右上の「…」をクリックし、「設定」を選択します。
- 2. 「設定」の「Cookieとサイトのアクセス許可」を選択します。

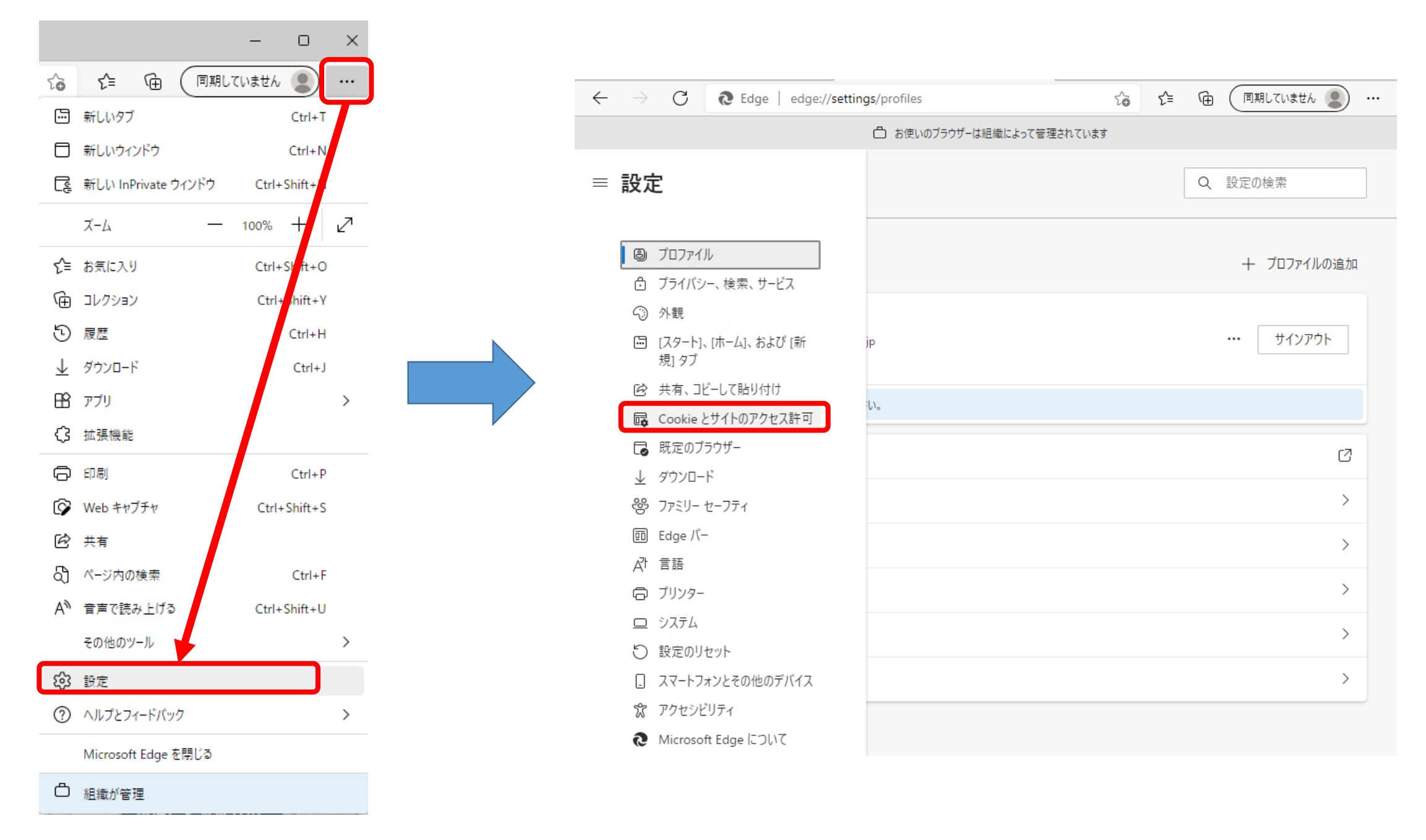

#### 3.「サイトのアクセス許可」の「ポップアップとリダイレクト」を選択します。 ※ [ブロック済み]との記載がある場合が対象です。

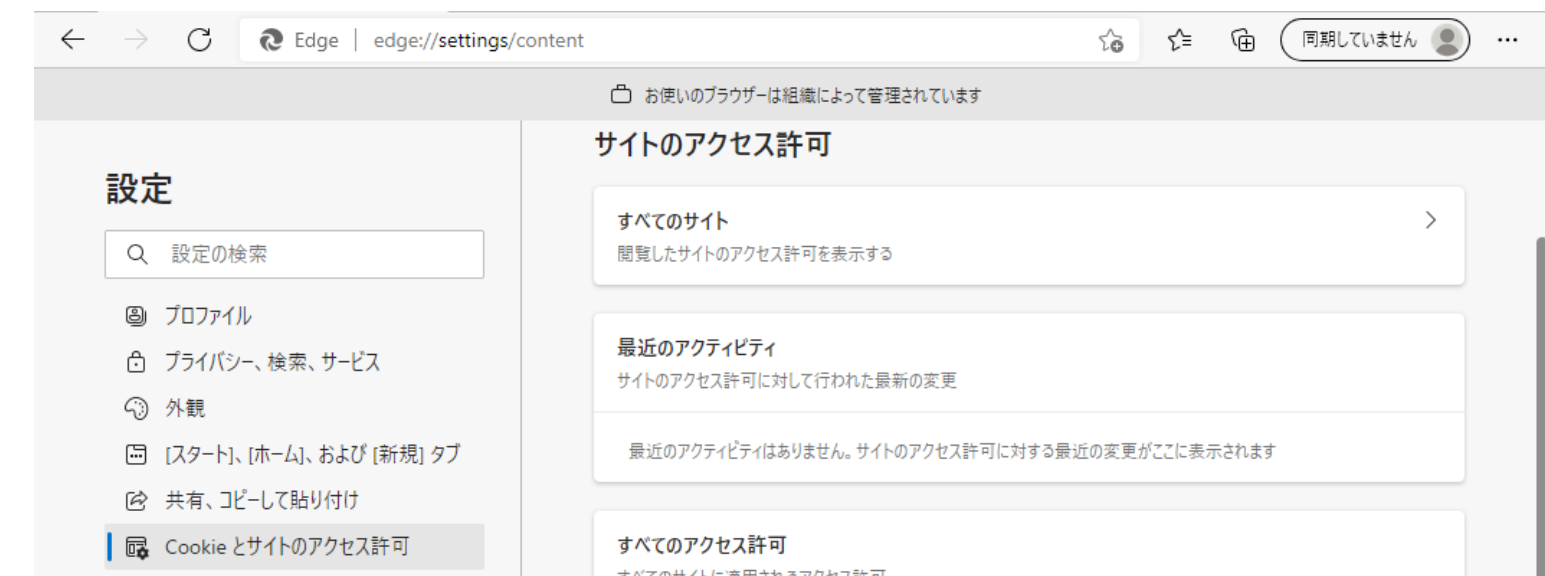

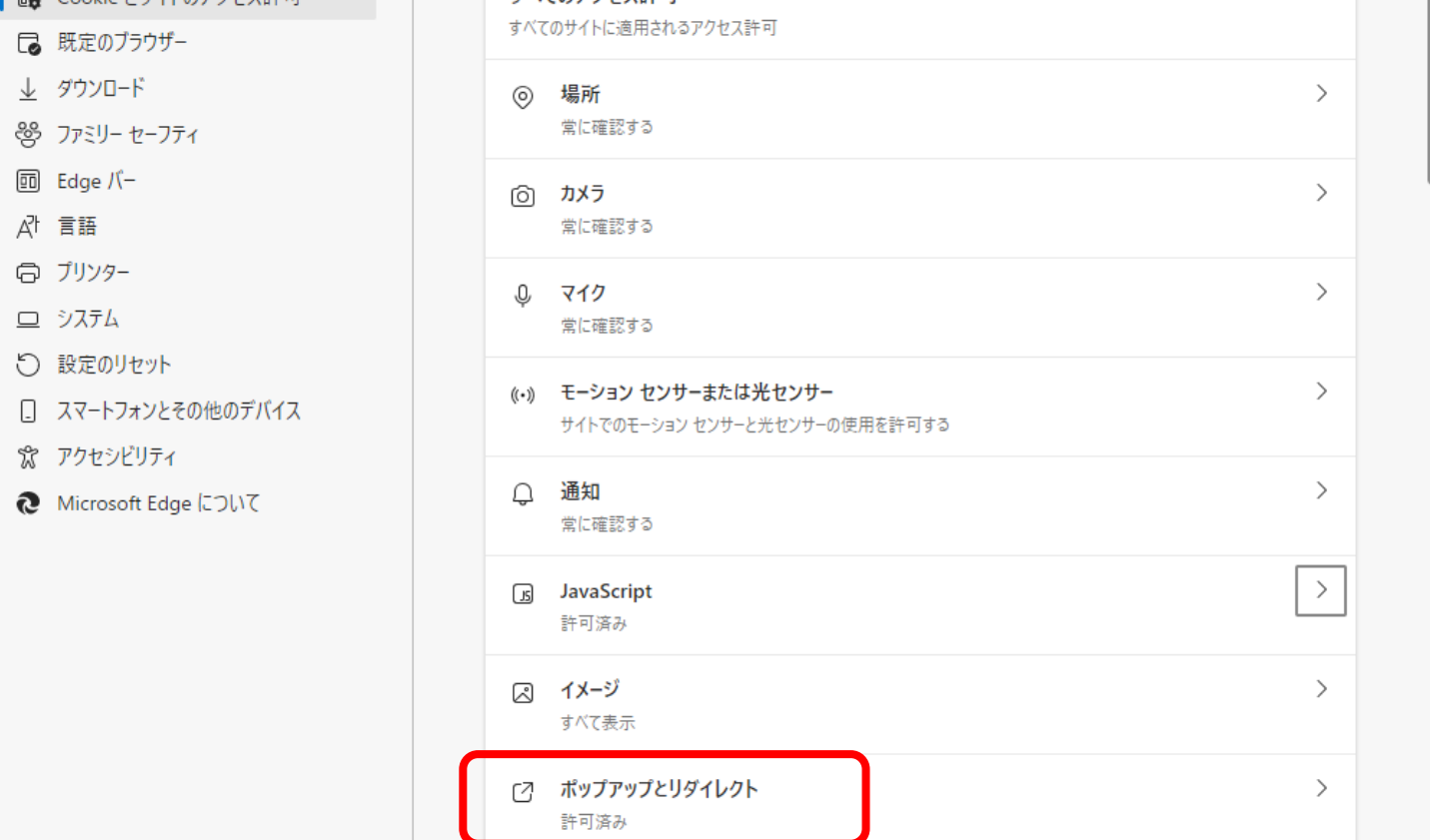

#### 5.貴社の購買システムを起動し、ミスミのサイトをお選びください。

#### 4. 「サイトのアクセス許可/ポップアップとリダイレクト」の下記項目を設定します。 「ブロック (推奨) 」 ⇒ OFF

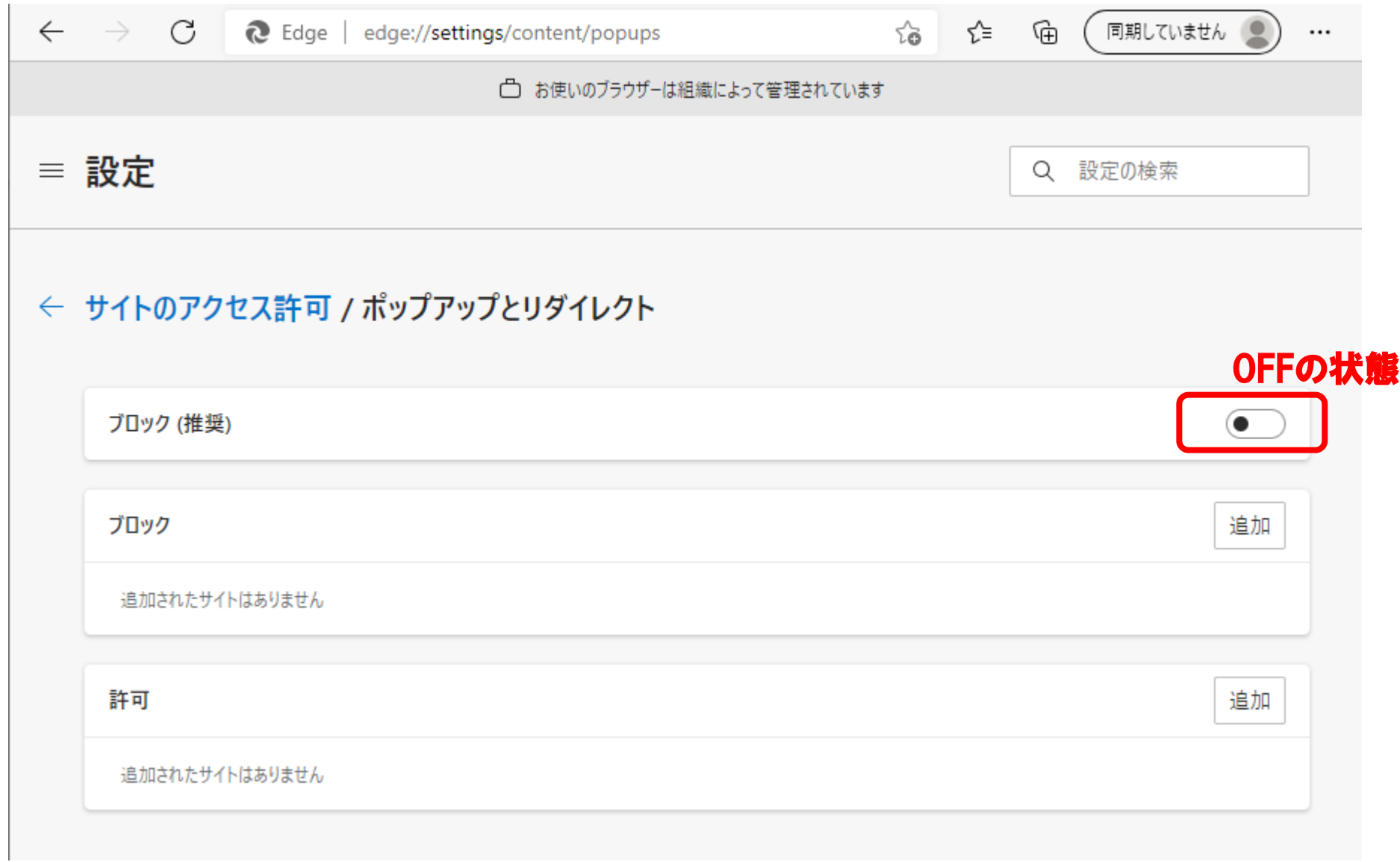

## Ⅲ.保護モードの設定

- 1.「インターネットオプション」を開きます。(P.11のⅠ.信頼済みサイトの登録の1.~2. の手順参照)
- 2. インターネットオプションのウィンドウが開いたら、「セキュリティ」のタブを選択します。
- 3.信頼済みサイトの保護モードをローカルイントラネットと同じチェック状態に設定にします。

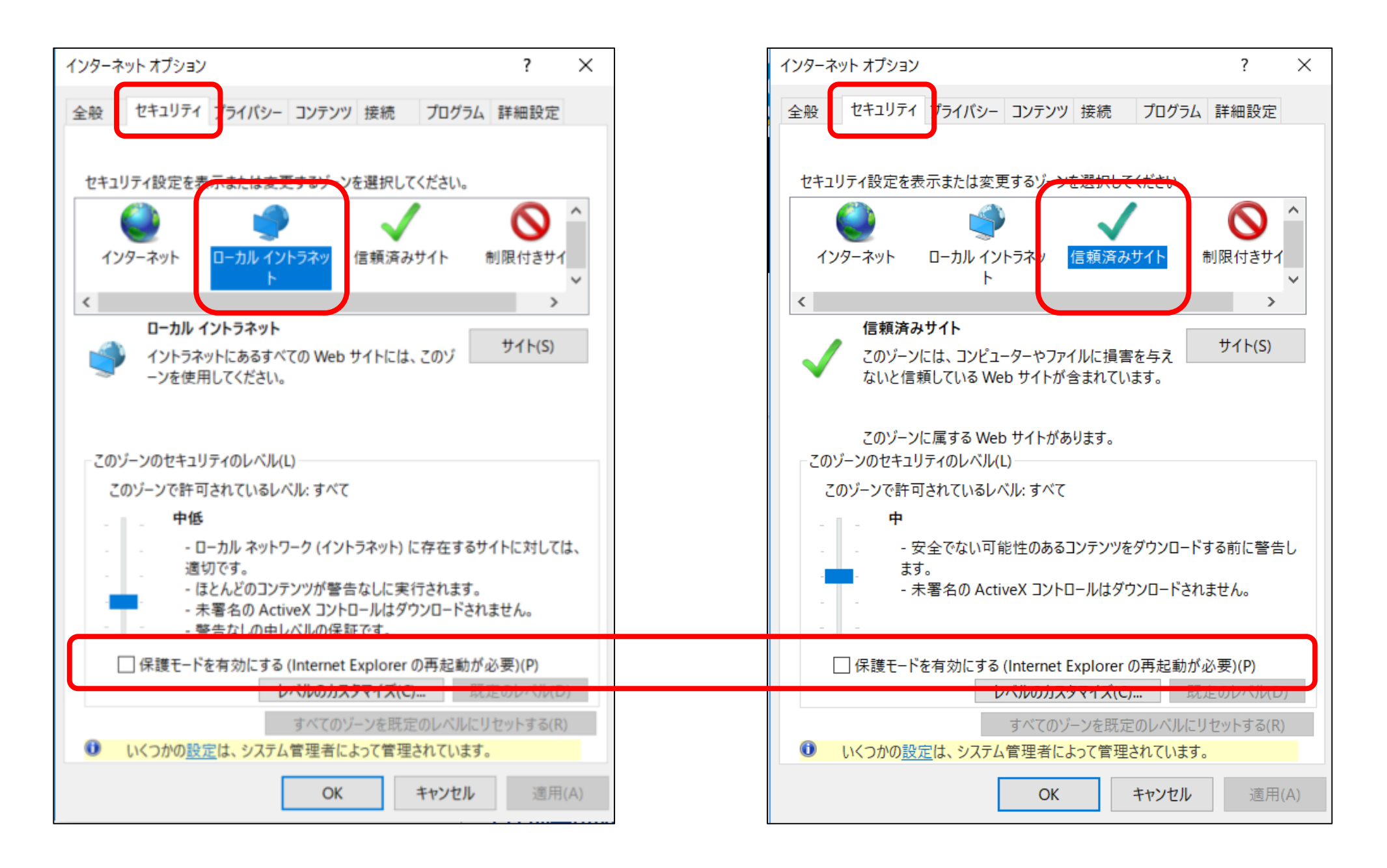

※お客様の環境により保護モードを「インターネット」にあわせる必要がある場合があります。上記手順を 実行しても状況が改善しない場合、信頼済みサイトの保護モードをインターネットにあわせてお試しいただけ ますようお願いいたします。

#### Ⅳ.インターネットオプションの設定

- 1.「インターネットオプション」を開きます。(P.11のⅠ.信頼済みサイトの登録の1.~2. の手順参照)
- 2.インターネットオプションのウィンドウが開いたら、「詳細設定」のタブを選択します。
- 3.「SSL3.0を使用する」「TLS1.0を使用する」のチェックを外し、残りの「TLSを使用」のチェックをすべて入れます。

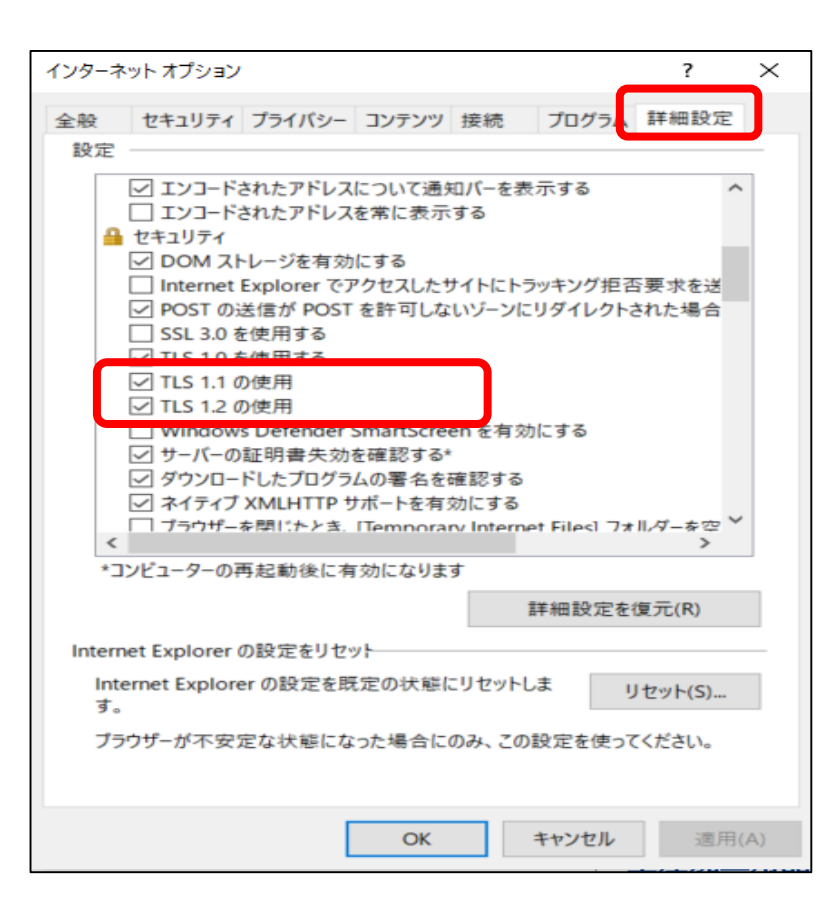

#### 4. 「セキュリティ」のタブを選択し、「レベルのカスタマイズ」をクリックします。 5. 異なるドメイン間のウィンドウとフレームの移動を「有効にする」に設定します。

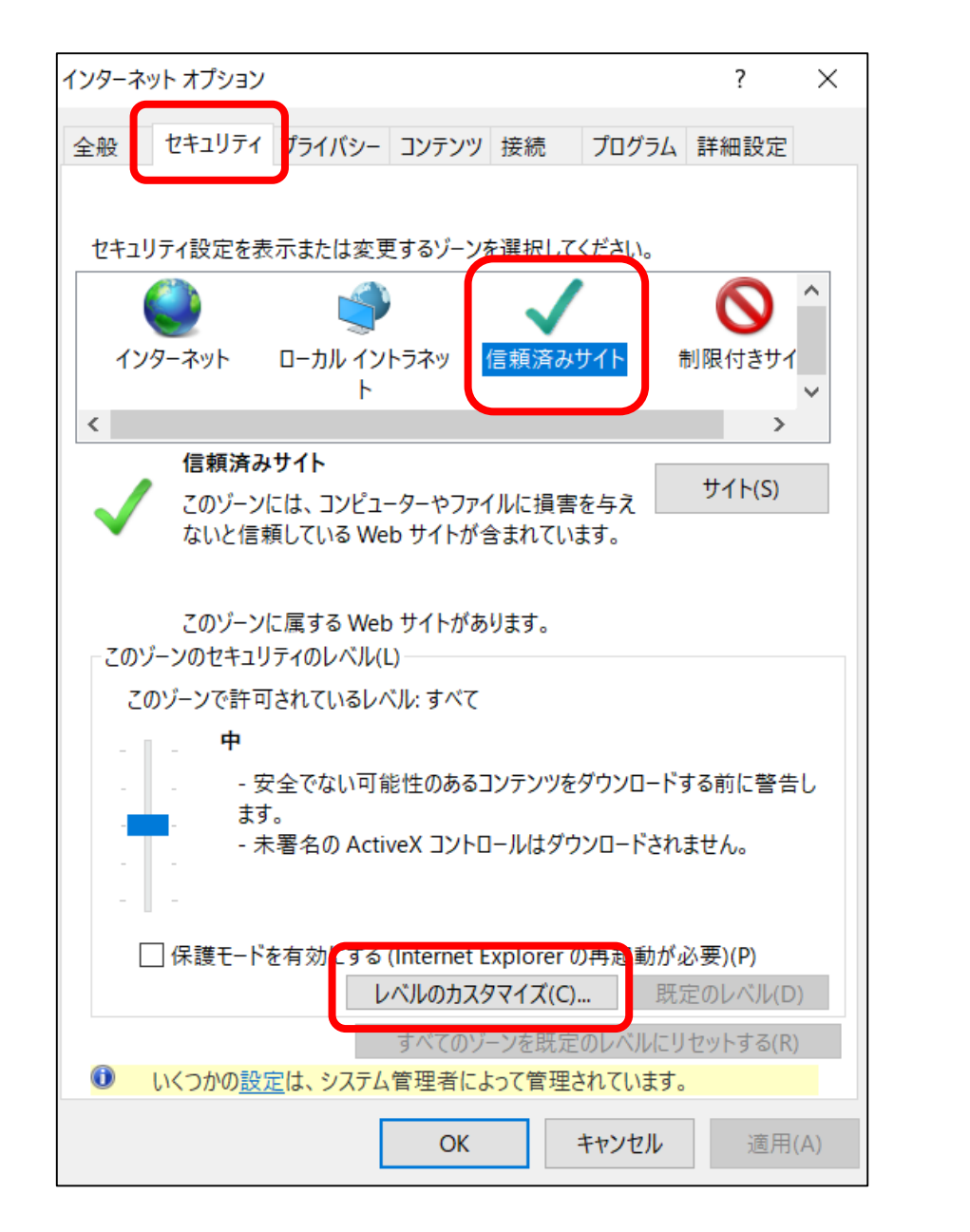

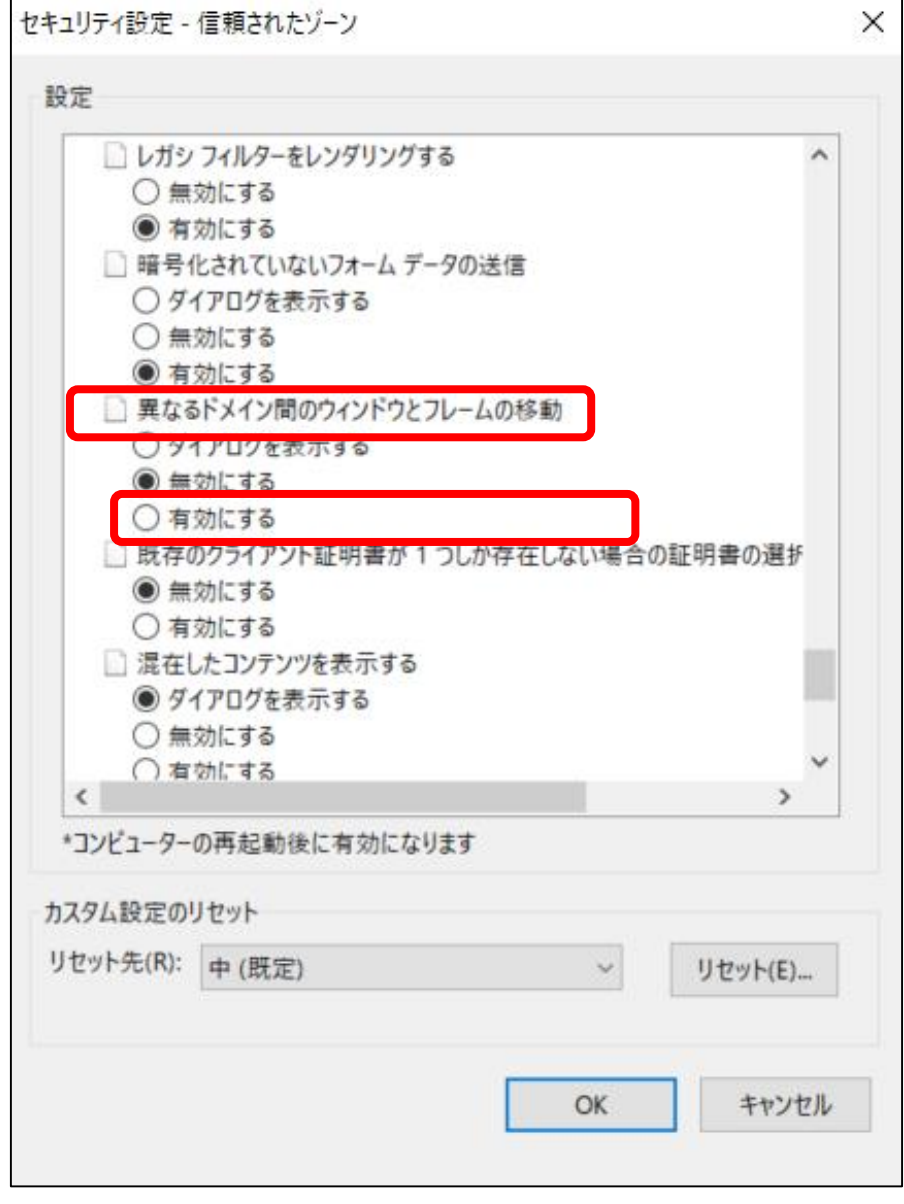

### 6.次に「カスタム設定のリセット」を選択しリセット先は「低」を選択します。

7.「OK」をクリックして設定を保存します。

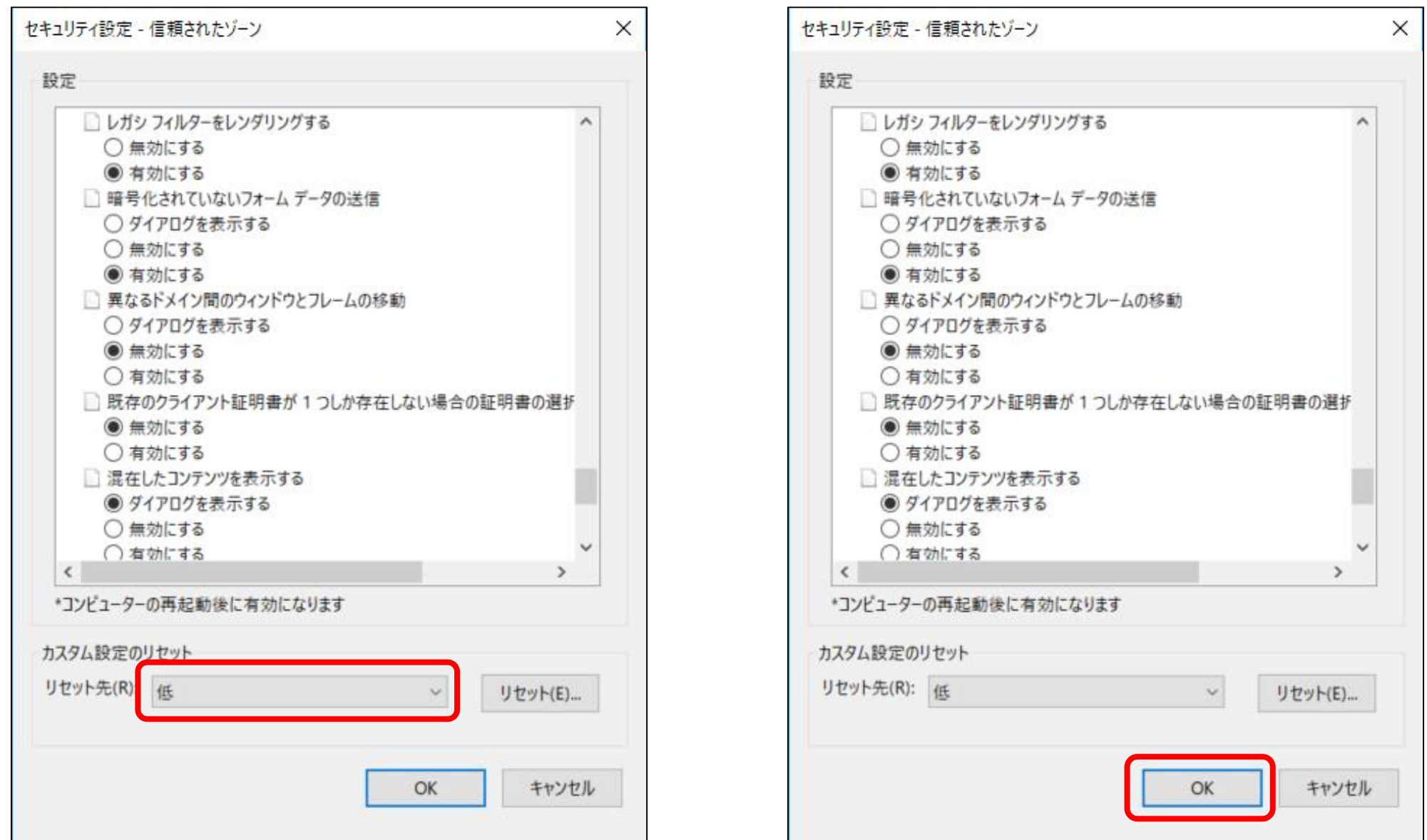

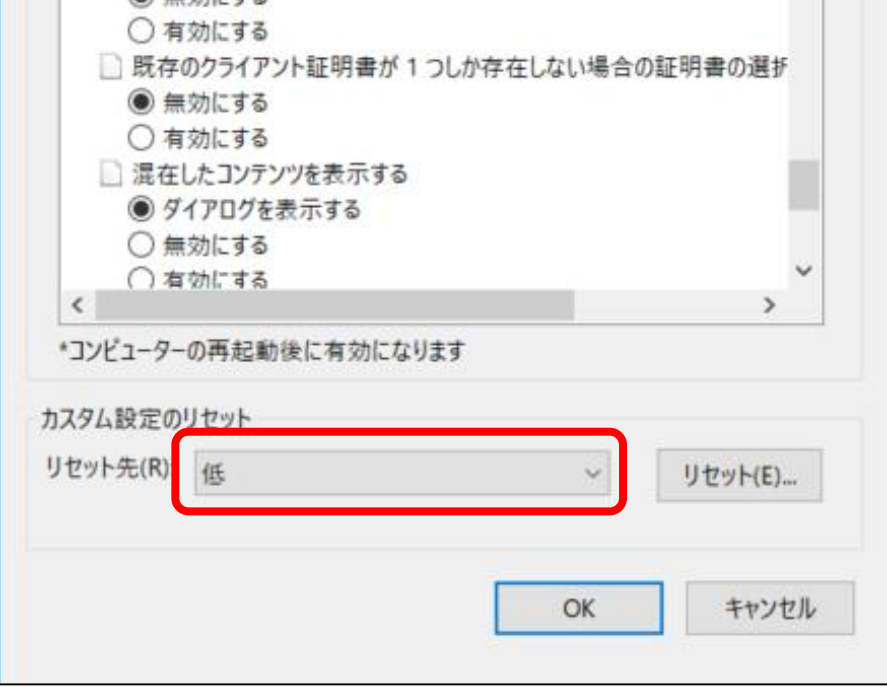

#### 8.次にMicrosoft Edgeを起動し、「設定」の「Cookieとサイトのアクセス許可」を選択します。 (P.13のⅡ.ポップアップブロックの解除の1.~2. の手順参照)

#### 「Cookie データの保存と読み取りをサイトに許可する (推奨)」 ⇒ ON 「サードパーティの Cookie をブロックする」 ⇒ OFF

#### 9.「保存されたCookie とデータ」の「Cookie とサイトデータ の管理と削除」を選択します。

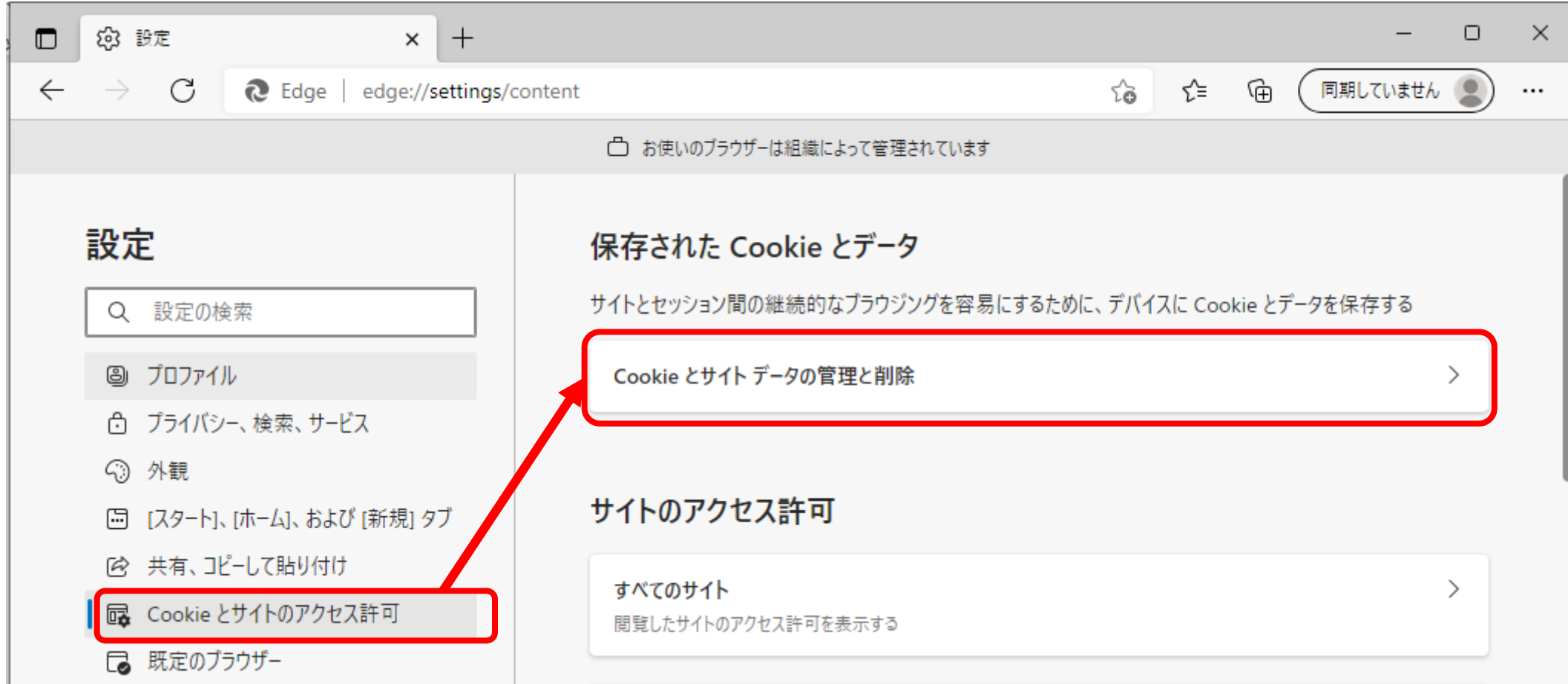

10. 「保存されたCookie とデータ/ Cookie サイトとデータ」の下記項目を設定します。

![](_page_17_Picture_104.jpeg)

追加

![](_page_17_Picture_105.jpeg)

#### 11. 設定が完了したら、左上の「←」から一つ前に戻ります。

![](_page_17_Figure_8.jpeg)

#### 12.「サイトのアクセス許可」の「JavaScript」を選択します。 ※ [ブロック済み]と記載がある場合が対象です。

![](_page_18_Figure_1.jpeg)

13. 「サイトのアクセス許可/ JavaScript 」の下記項目を設定します。

#### 「許可 (推奨) 」 ⇒ ON

![](_page_18_Picture_107.jpeg)

#### 上記設定が完了しましたら一度開いているブラウザを終了させ再起動後、ミスミサイトへの接続をお願いいたします。 状況が変わらない場合、次シートの「Ⅴ.履歴の削除」へ進みます。

![](_page_18_Picture_108.jpeg)

## Ⅴ.履歴の削除

- .Microsoft Edgeを起動後、右上の「…」をクリックし、設定を選択します。
- .「設定」の「プライバシー、検索、サービス」を選択します。

![](_page_19_Figure_3.jpeg)

#### .「閲覧データをクリア」の「今すぐ閲覧データをクリア」の「クリアするデータの選択」 ボタンを押します。

![](_page_19_Picture_105.jpeg)

![](_page_19_Picture_106.jpeg)

4. 「閲覧データをクリア」を開き、以下を選択します。

「時間の範囲」 ⇒ すべての期間 「閲覧の履歴」 ⇒ チェックON 「Cookie およびその他のサイト データ」 ⇒ チェックON 「キャッシュされた画像とファイル」 ⇒ チェックON

![](_page_20_Picture_128.jpeg)

※「cookieおよび その他のサイトデータ」を削除すると、今までcookieを参照することにより入力不要だった 各種 ID・パスワード等の入力を初回のみ求められる可能性があります。 本手順を実行する前に、お客様社内 LAN への ID・パスワードなど日ごろ入力していない情報は あらかじめお手元に控えておかれることをお勧めいたします。

5. 「今すぐクリア」を押します。

![](_page_20_Picture_129.jpeg)

√ 閲覧の履歴 6個の項目。アドレス バーにオートコンプリートが含まれています。

ダウンロードの履歴 なし

#### √ Cookie およびその他のサイトデータ

31 個のサイトから。ほとんどのサイトからサインアウトします。

#### √ キャッシュされた画像とファイル

14.3 MB を解放します。一部のサイトでは、次回のアクセス時に読 み込みが遅くなる可能性があります。

Internet Explorer モードの閲覧データをクリアする

この操作では、masumi.mnur.mineta@misumi.co.jp にサインインしてお り、同期されているすべてのデバイスのデータがクリアされます。このデバイスか らのみ閲覧データをクリアするには、最初にサインアウト操作を行ってくださ  $\mathcal{N}_\alpha$ 

![](_page_20_Picture_14.jpeg)

上記設定が完了しましたらミスミサイトへの接続をお願いいたします。

## Google Chrome

弊社カタログサイトご利用時、ブラウザ設定によって画面が正しく表示されない、 おになる面が遷移しない等の事象が発生する場合があります。 以下の操作で解消されるかどうかをご確認をお願いいたします。

#### 1.プライバシーとセキュリティの設定

#### ①Google Chromeの設定を開く

![](_page_22_Picture_60.jpeg)

#### <u>[②プライバシーとセキュリティ>サイトの設定を選択](chrome://settings/privacy)</u>

![](_page_22_Picture_61.jpeg)

![](_page_22_Picture_6.jpeg)

#### セキュリティ  $\mathbf \Theta$  $\blacktriangleright$ セーフ ブラウジング (危険なサイトからの保護機能) などのセキュリティ設定 サイトの設定  $\rightarrow$ - 11 リィトの設定<br>- サイトが使用、表示できる情報(位置情報、カメラ、ポップアップなど)を制御します

③コンテンツの下記項目を設定 [Cookie とサイトデータ]-[Cookie をすべて受け入れる] [JavaScript] - [許可] [ポップアップとリダイレクト]-[許可]

![](_page_23_Picture_35.jpeg)

上記設定後、ブラウザを再起動しミスミカタログサイトの操作をお試しください。 事象が解消しない場合、次ページへお進みください。

#### [①プライバシーとセキュリティ>閲](chrome://settings/privacy)覧履歴データの削除を選択

![](_page_24_Picture_98.jpeg)

②[期間]-[全期間]

[閲覧履歴] [Cookie と他のサイトデータ] [キャッシュされた画像とファイル]

#### にチェックを入れ、[データを削除]を押下する。

![](_page_24_Picture_6.jpeg)

![](_page_24_Picture_7.jpeg)

※「cookieと 他のサイトデータ」を削除すると、今までcookieを参照することにより入力不要だった各種 ID・パスワード等の入 力を初回のみ求められる可能性があります。本手順を実行する前に、お客様社内 LAN への ID・パスワードなど日ごろ入力 していない情報はあらかじめお手元に控えておかれることをお勧めいたします。

上記設定後、ブラウザを再起動しミスミカタログサイトの操作をお試しください。 事象が解消しない場合、次ページへお進みください。

#### 3.ブラウザを更新する

[①](chrome://settings/privacy)下記のURLから、ブラウザをアップデートします。

<https://support.google.com/chrome/answer/95414?co=GENIE.Platform%3DDesktop&hl=ja>

上記設定後、ミスミカタログサイトの操作をお試しください。 事象が解消しない場合、次ページへお進みください

4.パソコンの再起動

1~5の設定をお試しいただき事象が解消しない場合、お手数ですが下記アドレスへ詳細情報を記載の上ご連 絡ください。担当者が折り返しご連絡させていただきます。

宛先アドレス:[nw.support@ml.misumi.co.jp](mailto:nw.support@ml.misumi.co.jp)

【ご記載いただきたい情報】

- ・windowsのバージョン winverコマンド実行時のスクリーンショット
- ・ご利用ブラウザ名・バージョン
- ・お客様のミスミご登録メールアドレス
- ・ご使用パソコンでの過去ミスミへの正常ご注文有無
- ・発生事象はお客様のパソコン固有のものか、他の方のパソコンでも同様事象が発生しているか

#### 5.セキュリティ関連ソフトの一時無効化

#### ①セキュリティ関連ソフトを一時的に無効化する

各種セキュリティ関連ソフト(ノートンインターネットセキュリティ、ノートンアンチウイルス、ウイルスバスター等)の機能を一時 的に無効してから、カタログサイトが正しく動作するか確認します。

•セキュリティ関連ソフトの機能を一時的に無効にする方法は、各種セキュリティ関連ソフトのマニュアルを参照してください。 •確認作業後は、必ずセキュリティ関連ソフトの機能を有効に戻すようにしてください。

#### ②セキュリティ関連ソフトの設定を確認する(ブロックサイト登録情報)

セキュリティ関連ソフトを無効にする事により、カタログサイトが正しく動作した場合は、セキュリティ関連ソフトの機能により 弊社のサイトがブロックされている可能性が考えられますので、各種セキュリティ関連ソフトのマニュアルを参照し、セキュリ ティ関連ソフトの設定内容についてご確認ください。

#### ・セキュリティ関連ソフトの設定方法についてはサポート範囲外となりますのでご了承ください。

セキュリティ関連ソフトを一時無効化することで起こったいかなる事象・損害に対しても、サポートおよび責任は負いかねま すのでご了承ください。

## 更新履歴

![](_page_27_Picture_75.jpeg)